### 電子記録債権

# じゅうろくでんさいサービス

## 画面操作マニュアル

### 2. でんさいを発生させる

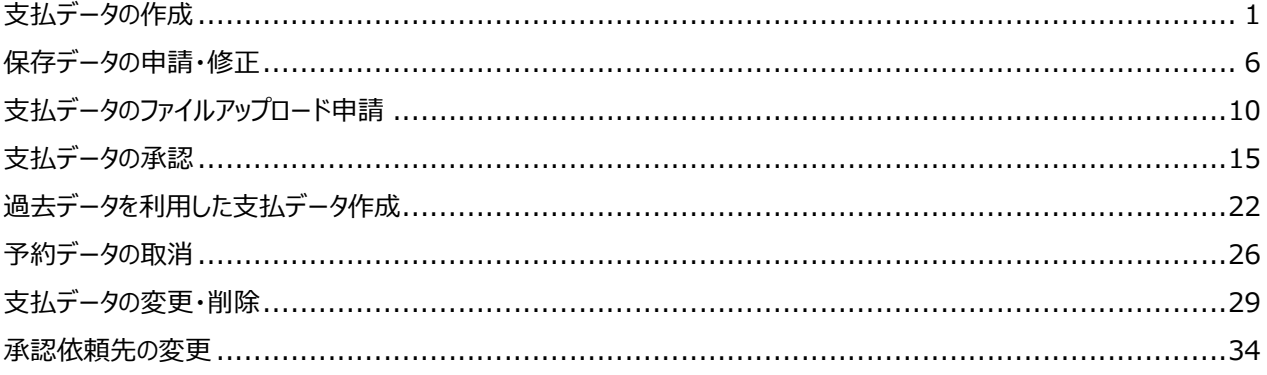

支払企業 マンチング 支払データの作成

支払データを申請します

A 『申請』タグの【画面登録】をクリックします。

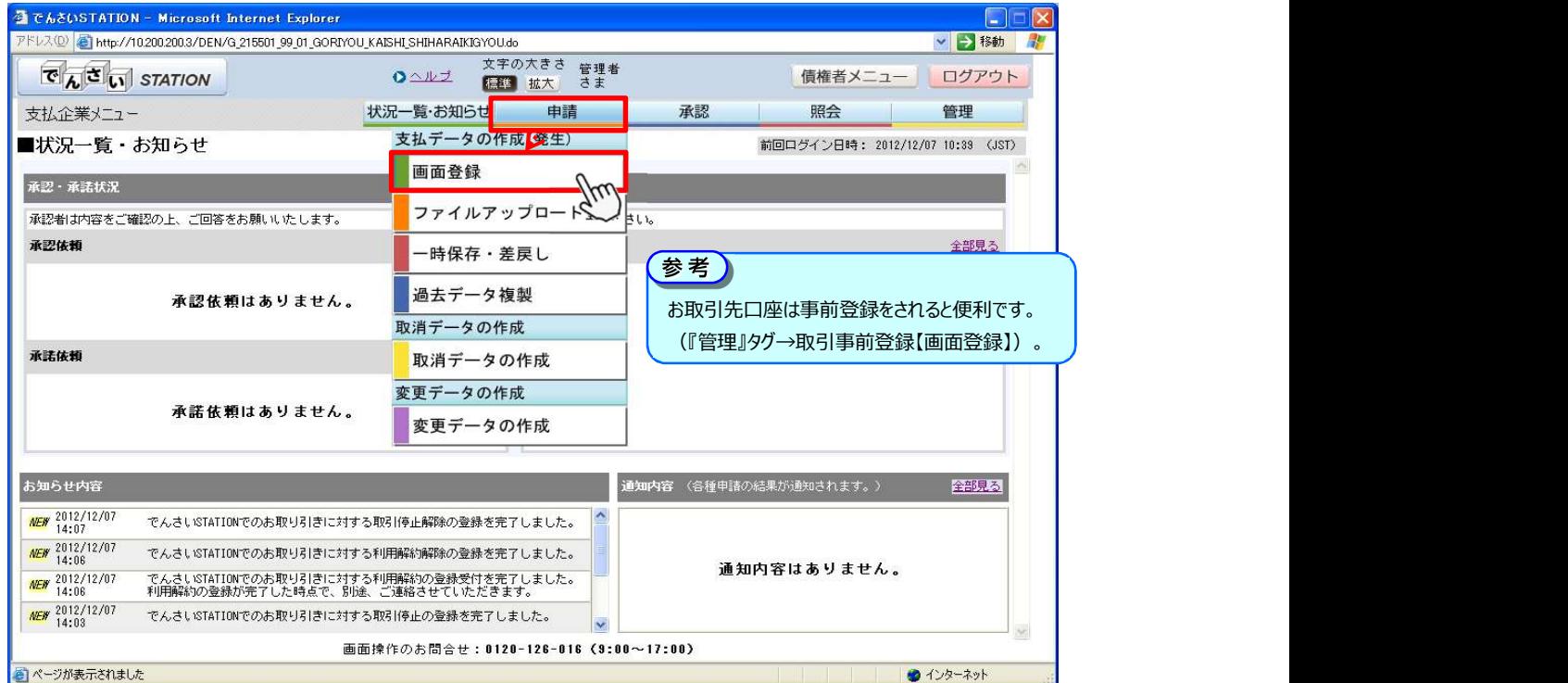

B 電子記録日、出金口座、手数料負担区分を選択後、【明細入力へ】をクリックします。

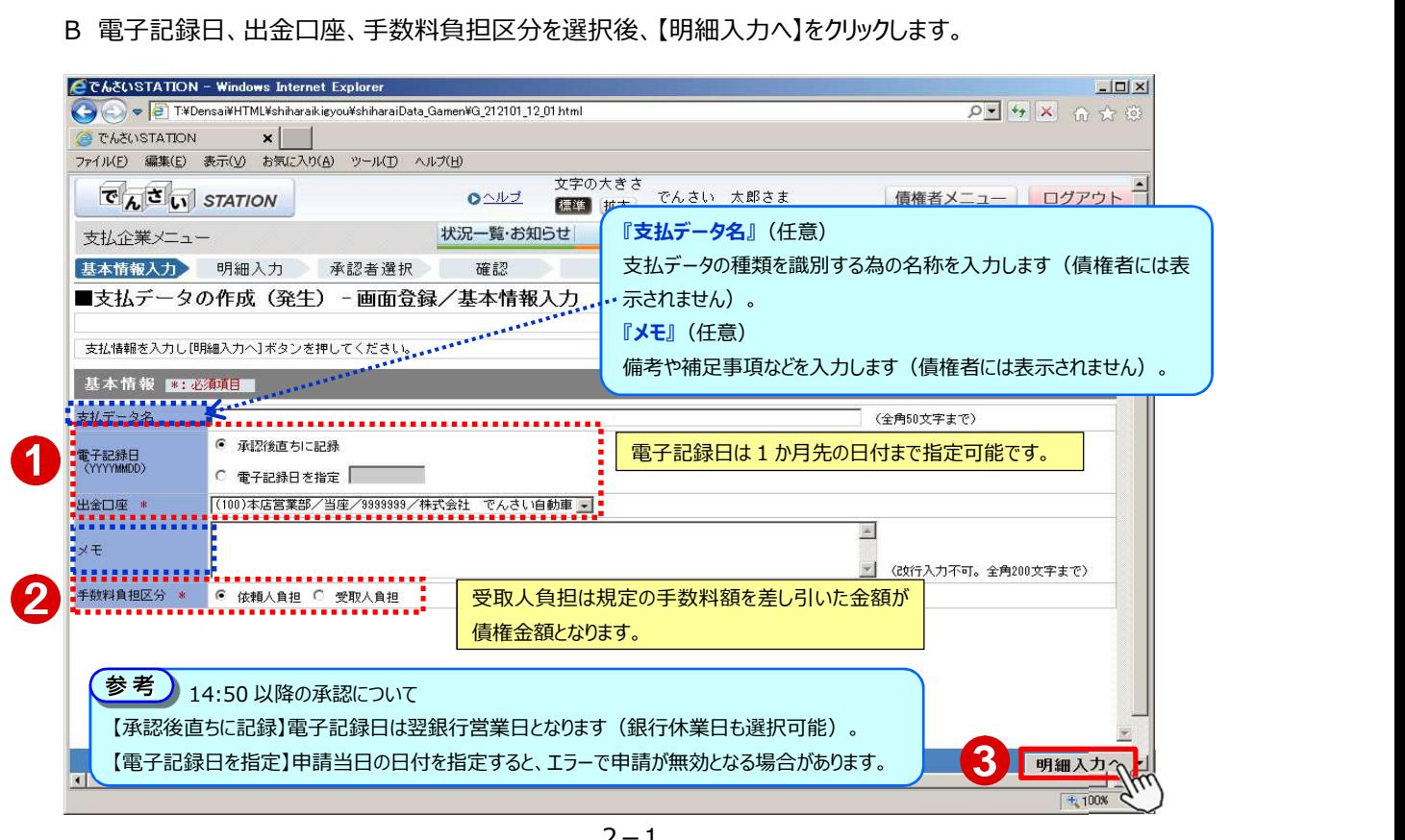

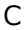

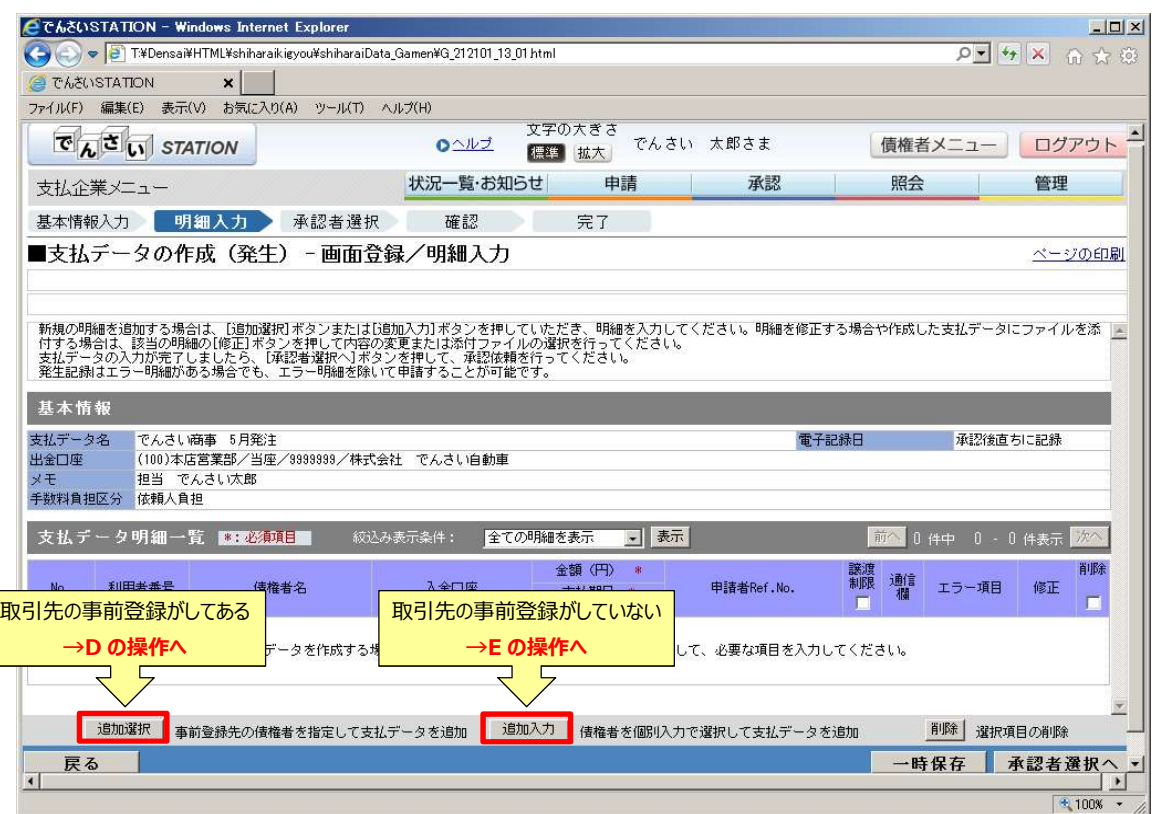

### ◆「追加選択」画面

#### D 取引先を選択し、【追加】をクリックします。 →F の操作へ

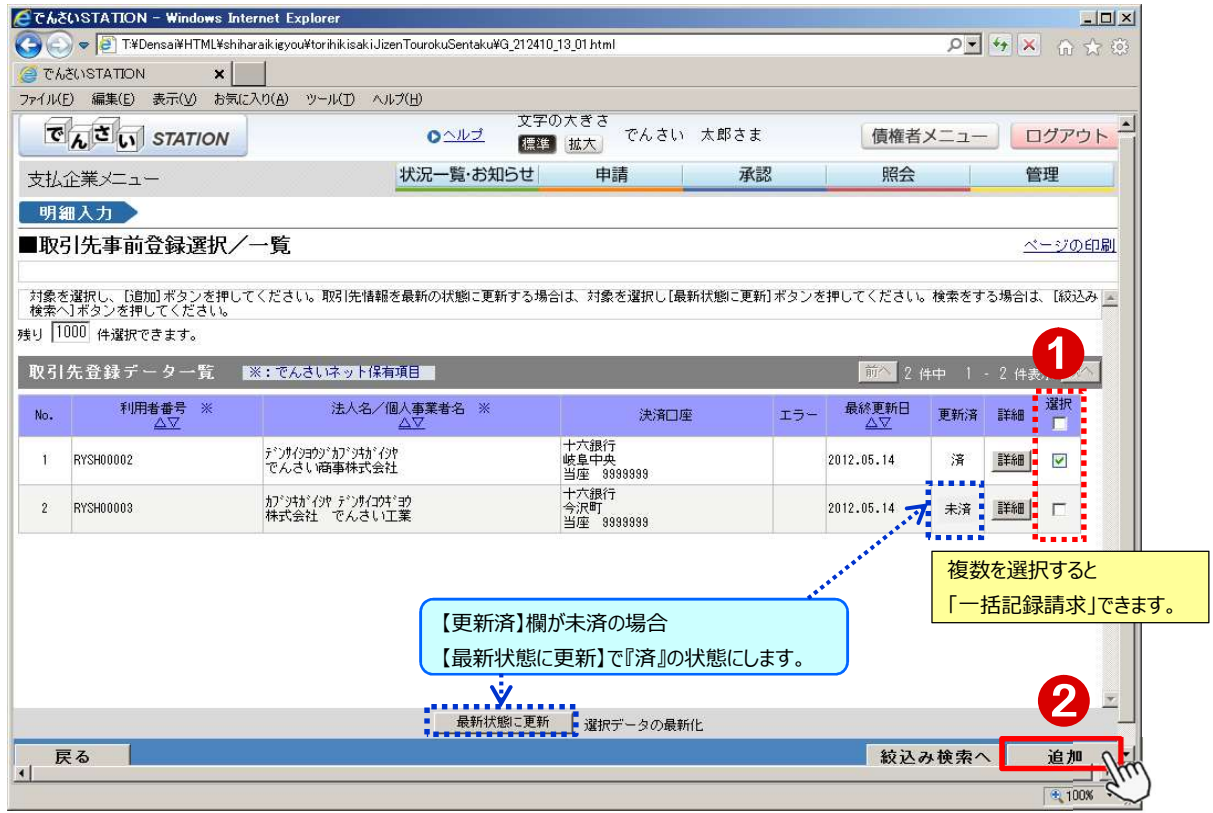

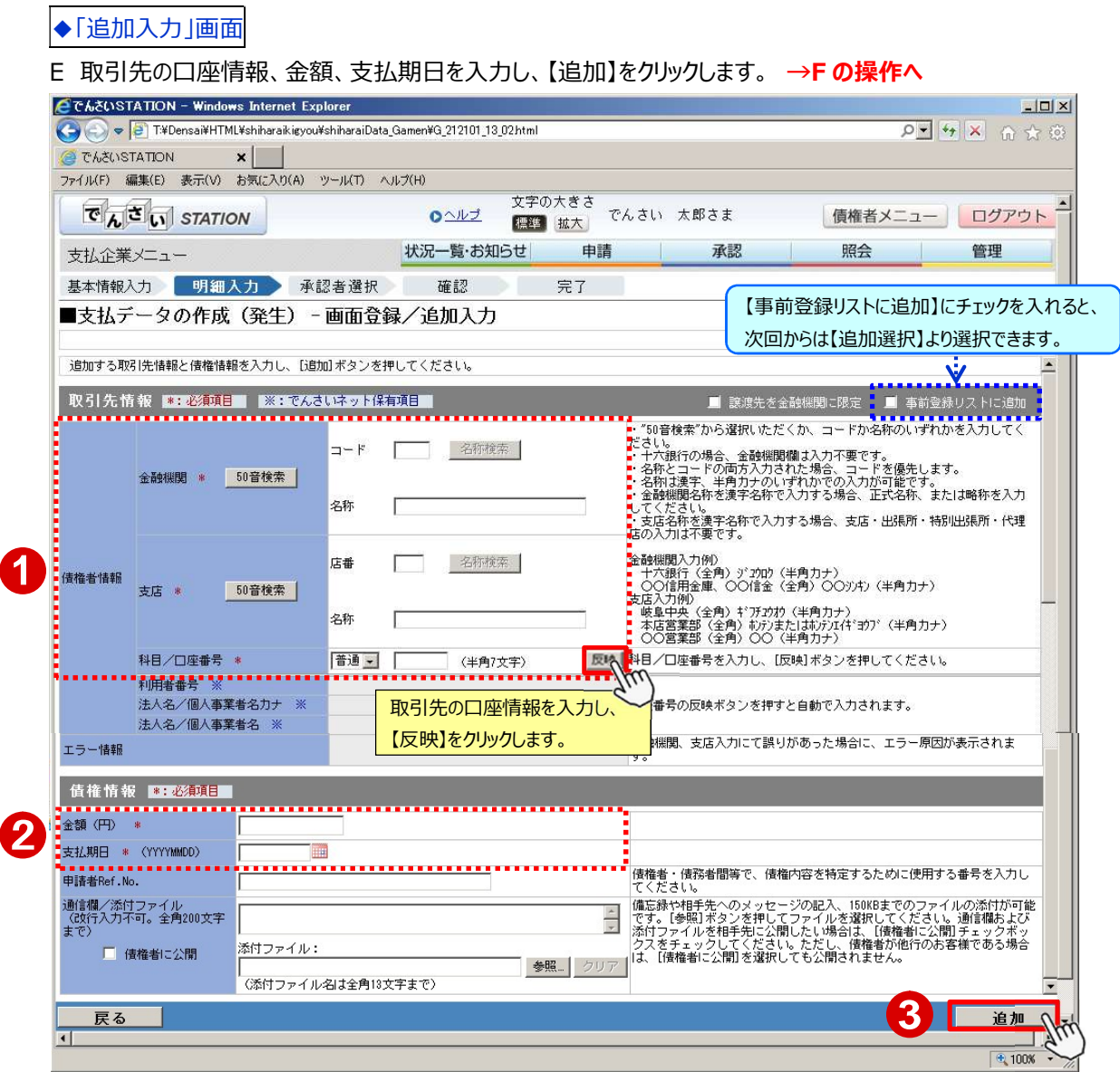

F 金額、支払期日を入力(選択)し、【承認者選択へ】をクリックします。

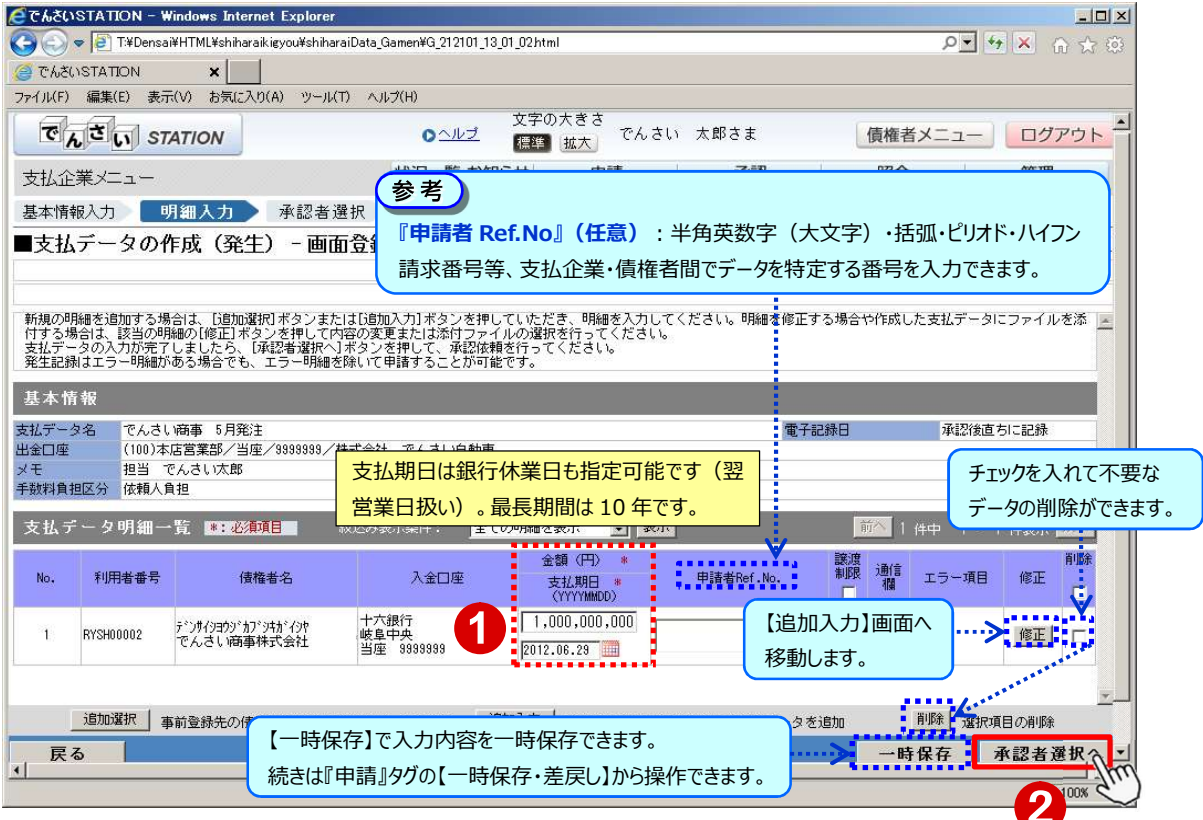

#### G 承認者を選択し、【確認へ】をクリックします。

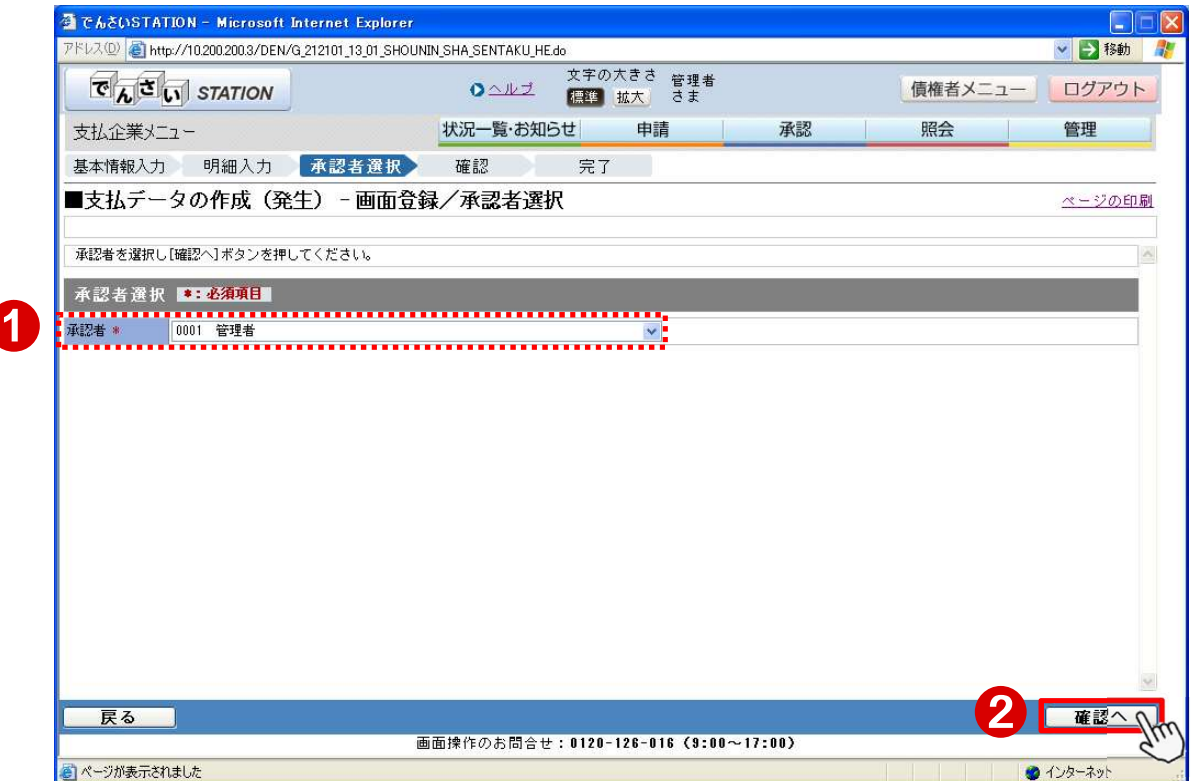

H 内容を確認し【承認依頼】をクリックします。

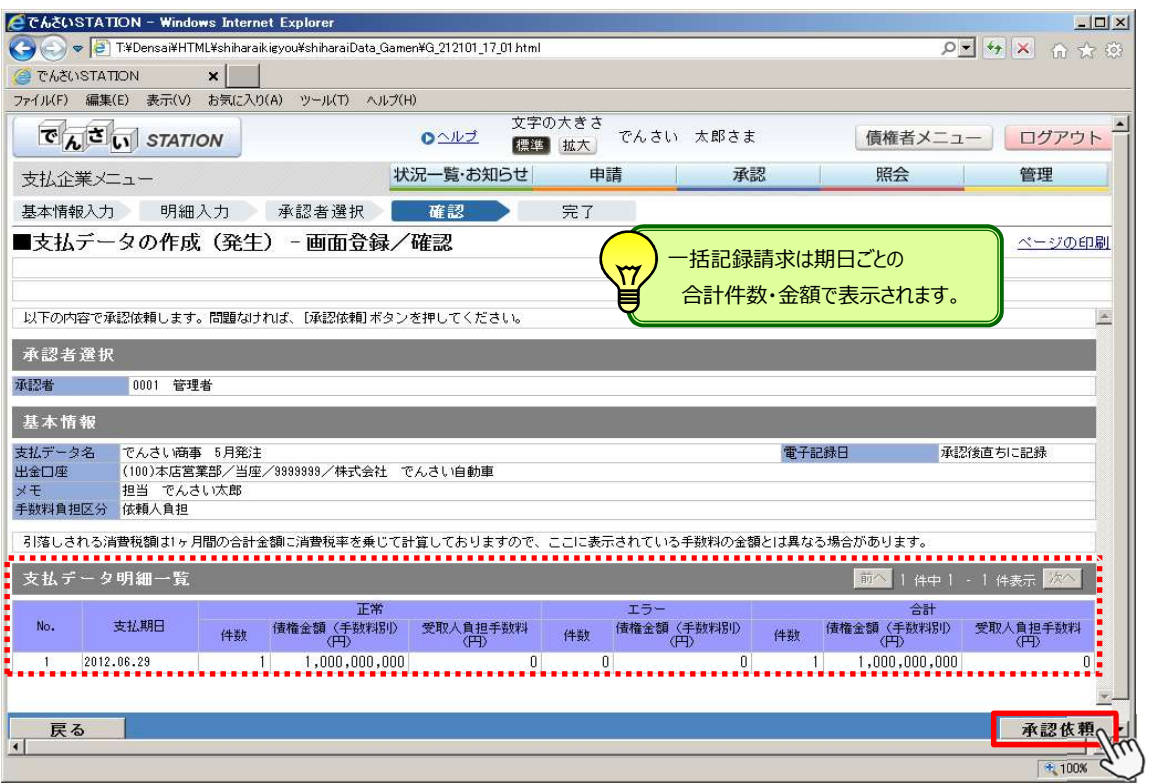

I

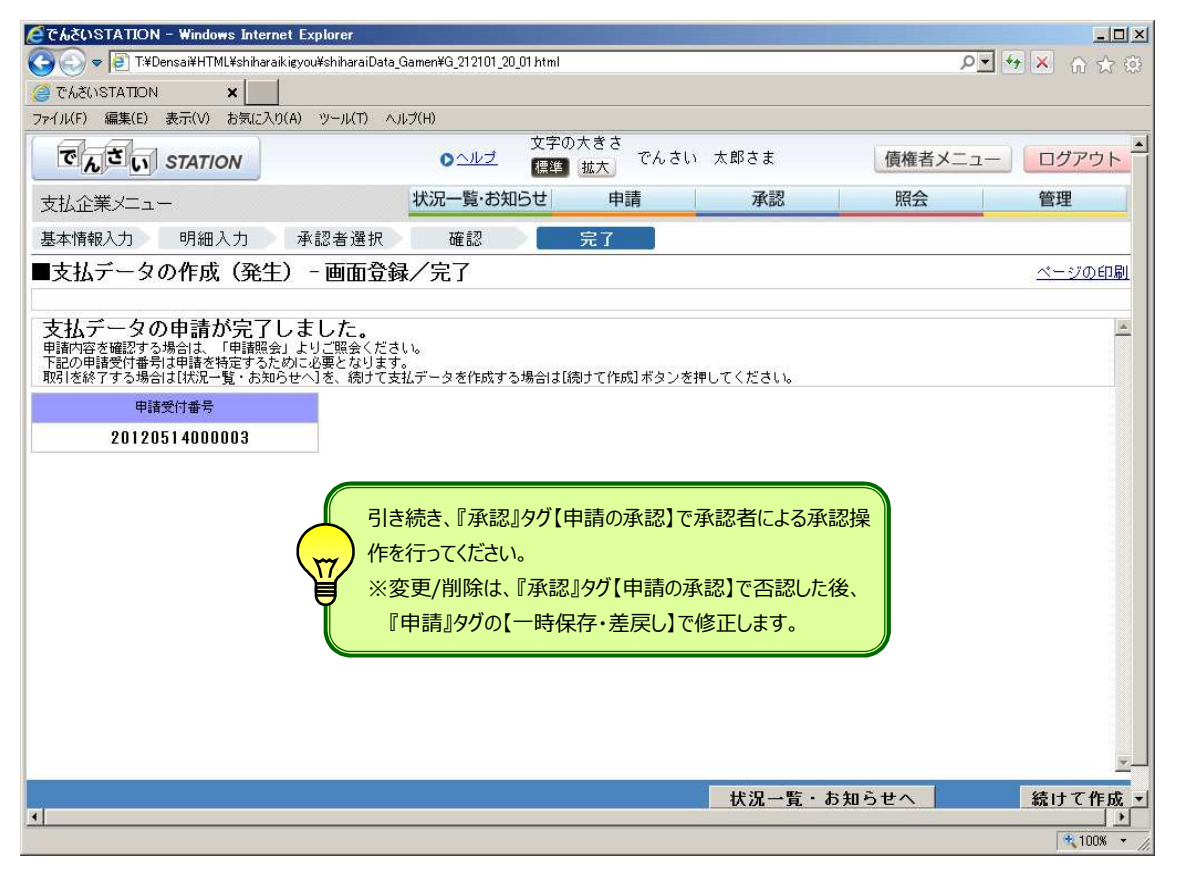

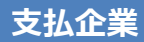

### 支払企業 マンチング タインス 保存データの申請・修正

【一時保存】したデータの続き、【申請の承認】から【否認】したデータの修正ができます

A 『申請』タグの【一時保存・差戻し】をクリックします

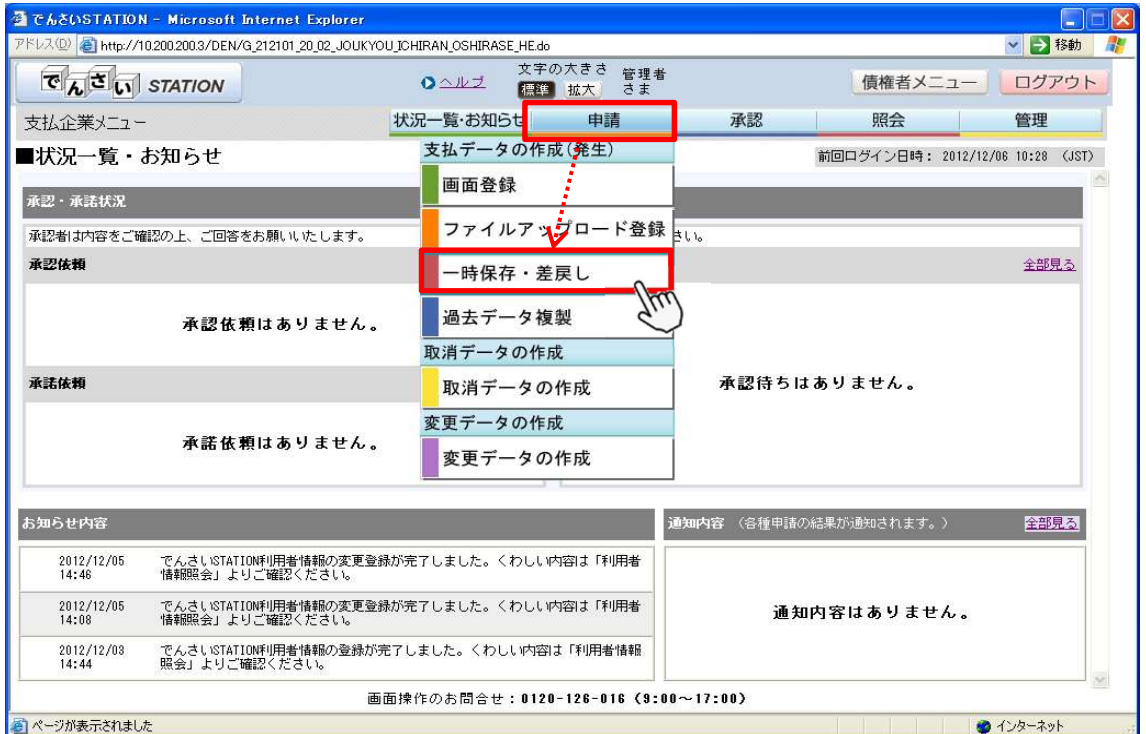

#### B 申請 (修正) するデータの【選択】をクリックします

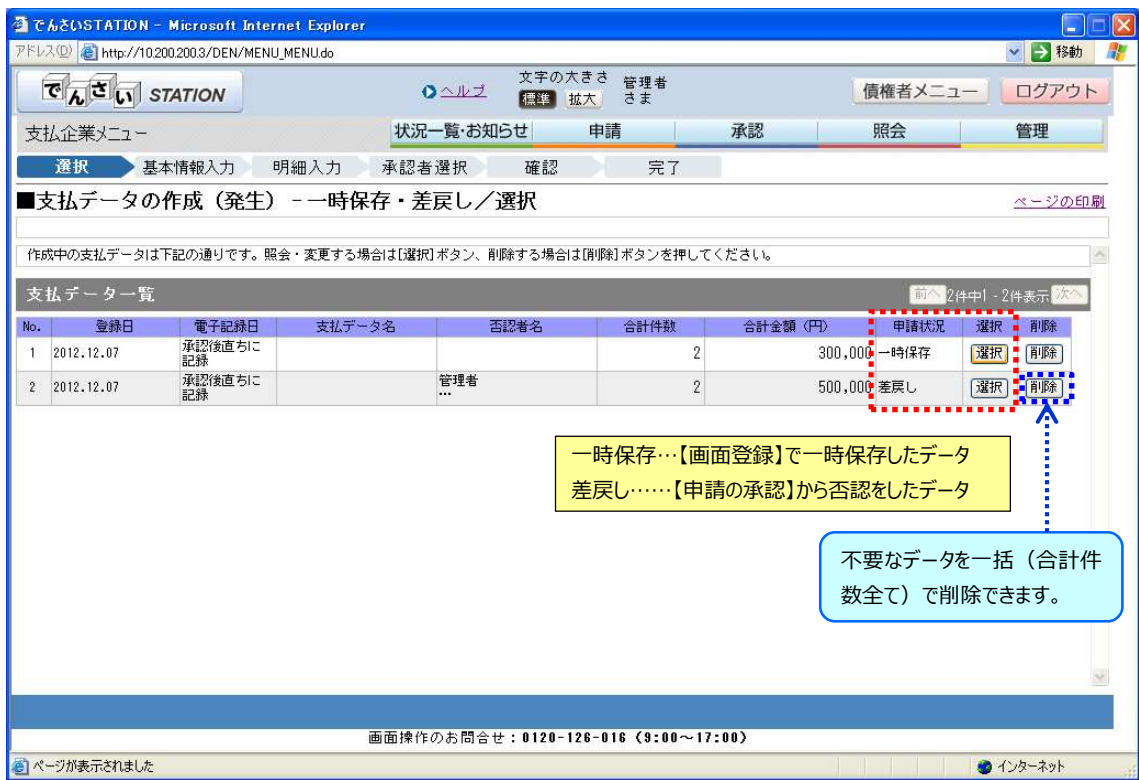

C 出金口座を選択し、修正項目を入力後、【明細入力へ】をクリックします。

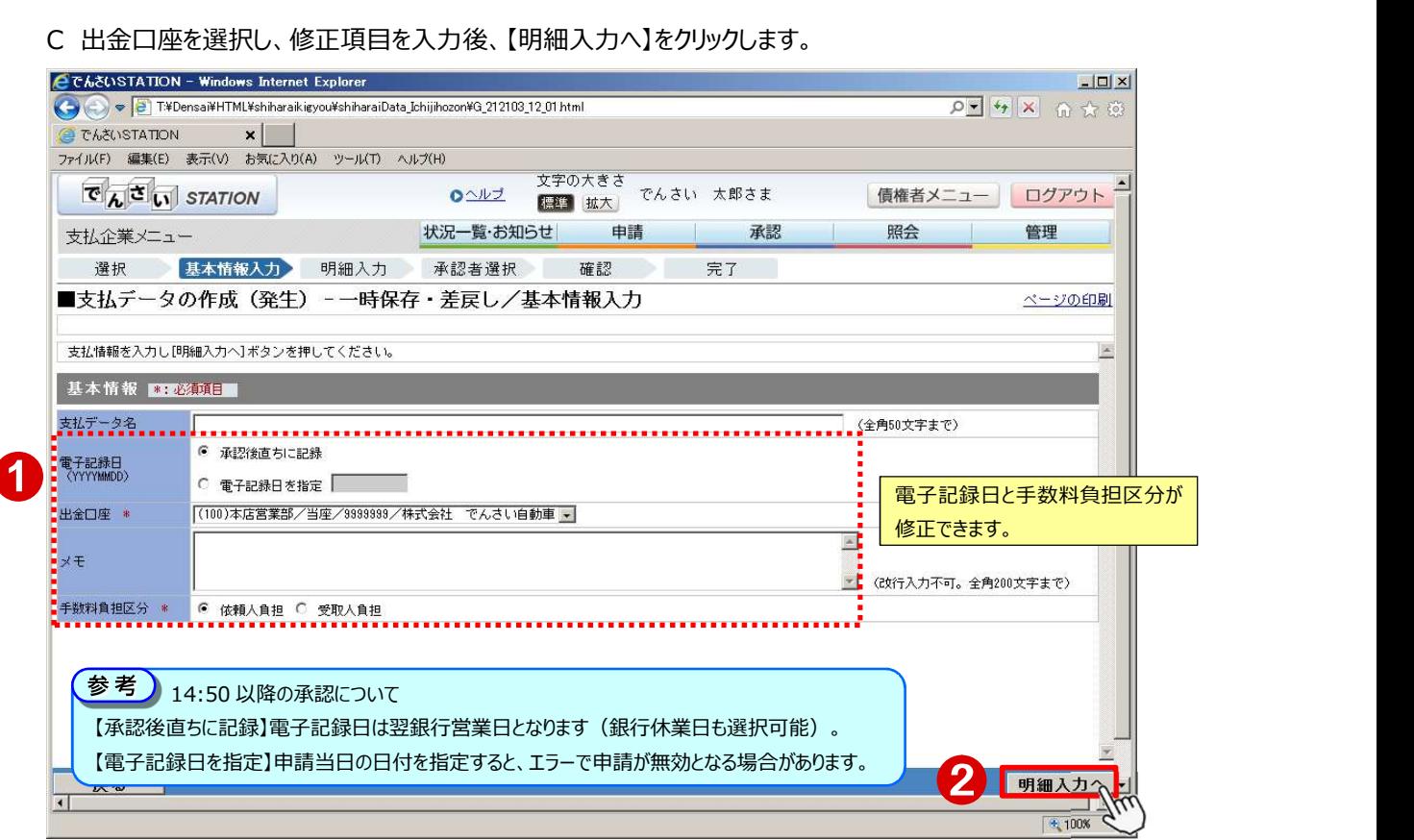

#### D 修正項目を入力後、【承認者選択へ】をクリックします。

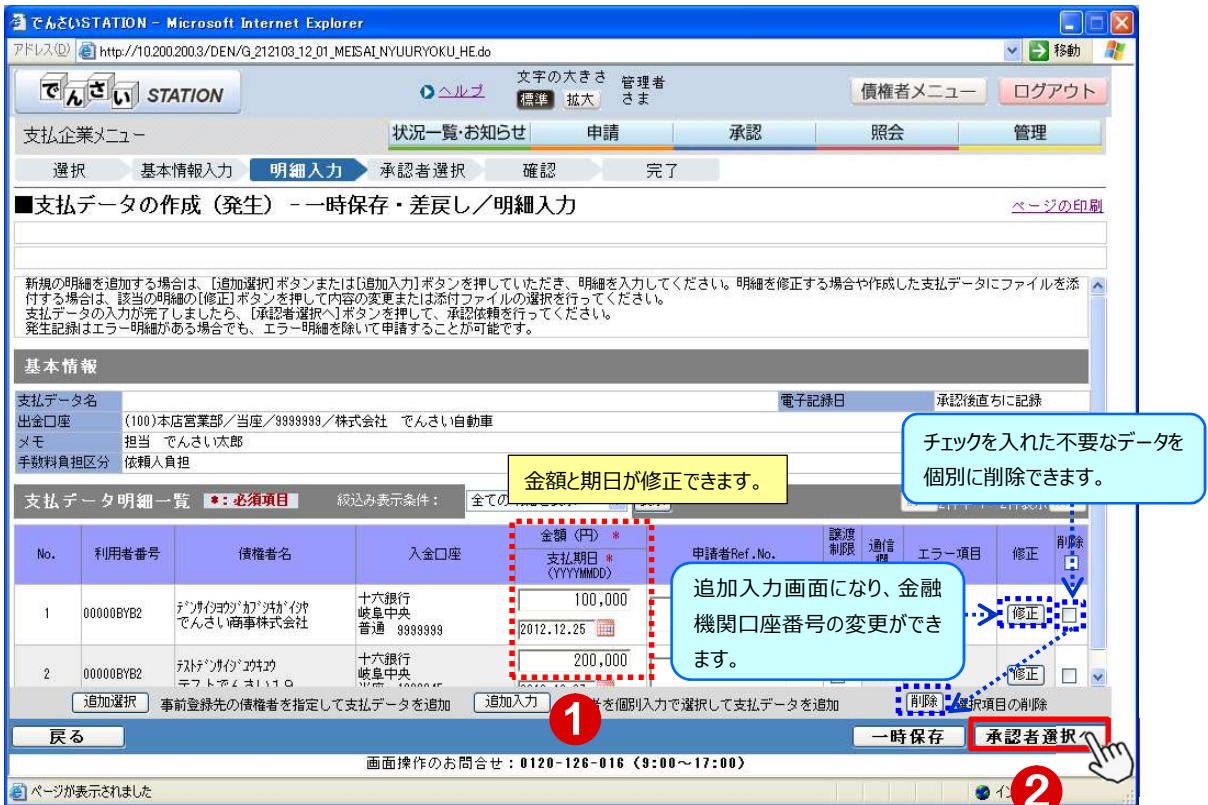

E 承認者を選択し、【確認へ】をクリックします。

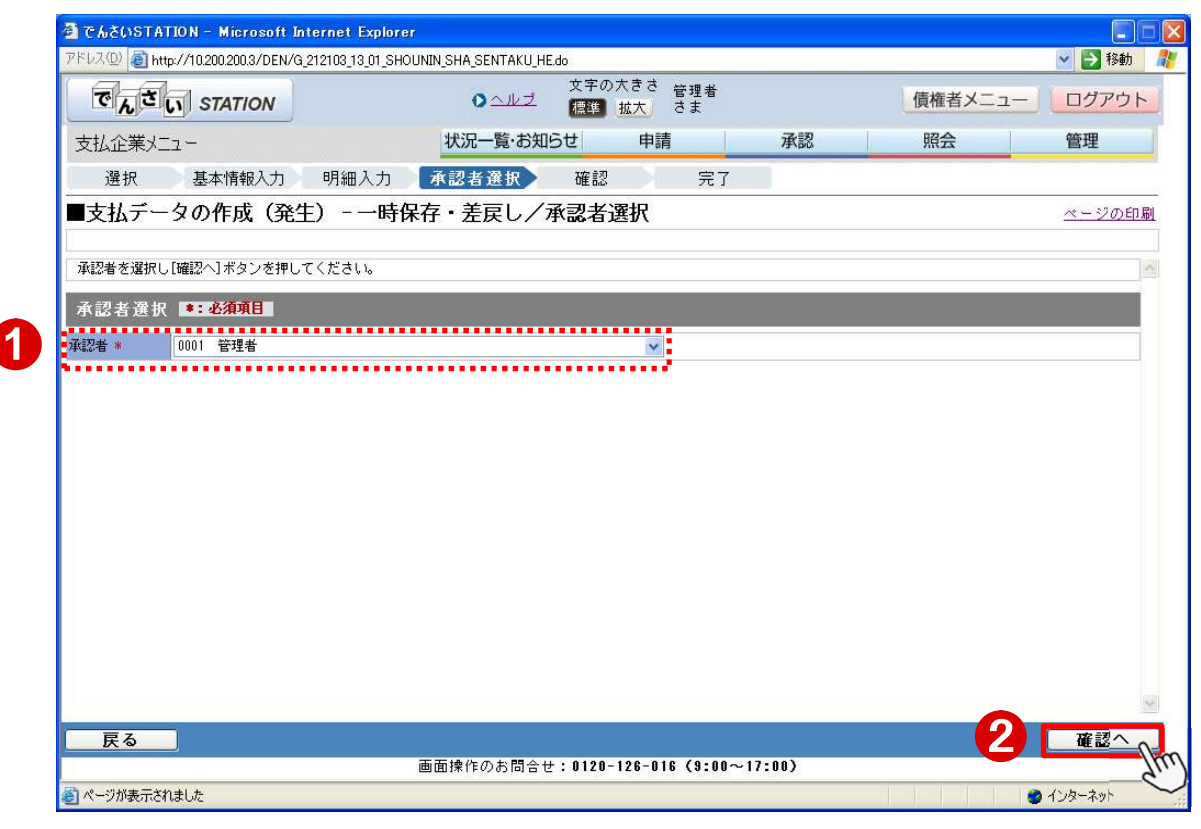

#### F 内容を確認し【承認依頼】をクリックします。

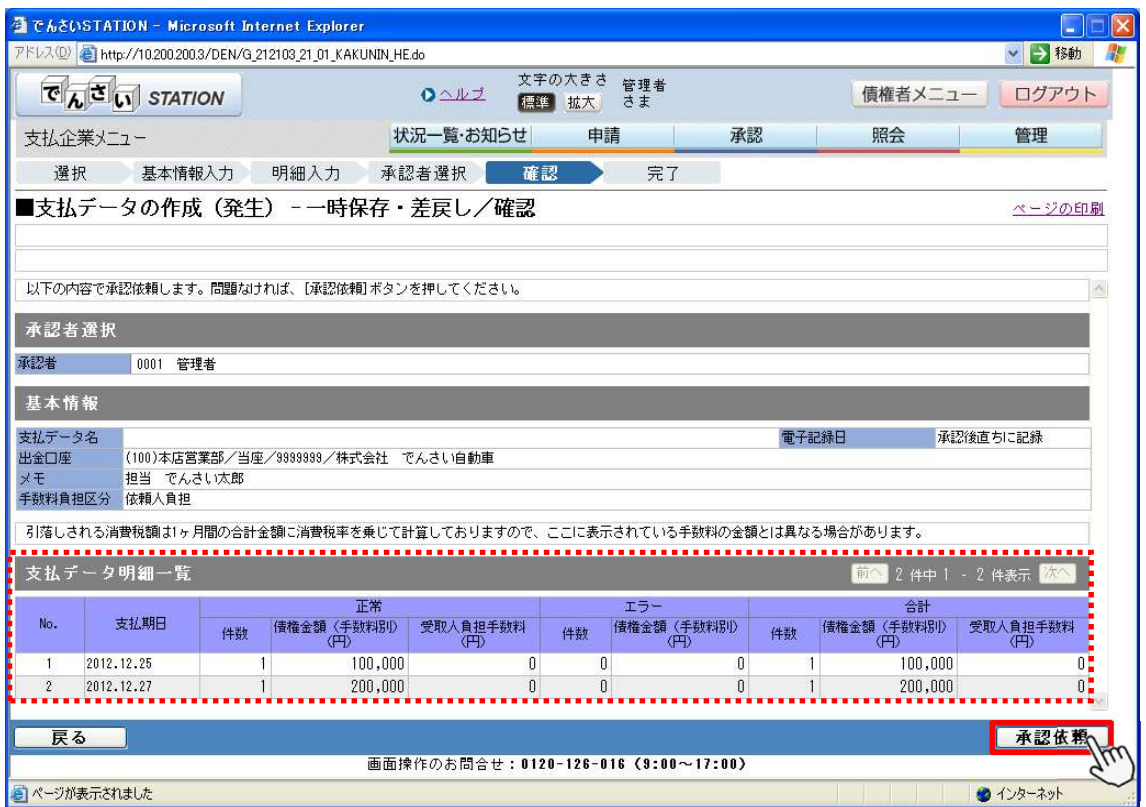

G

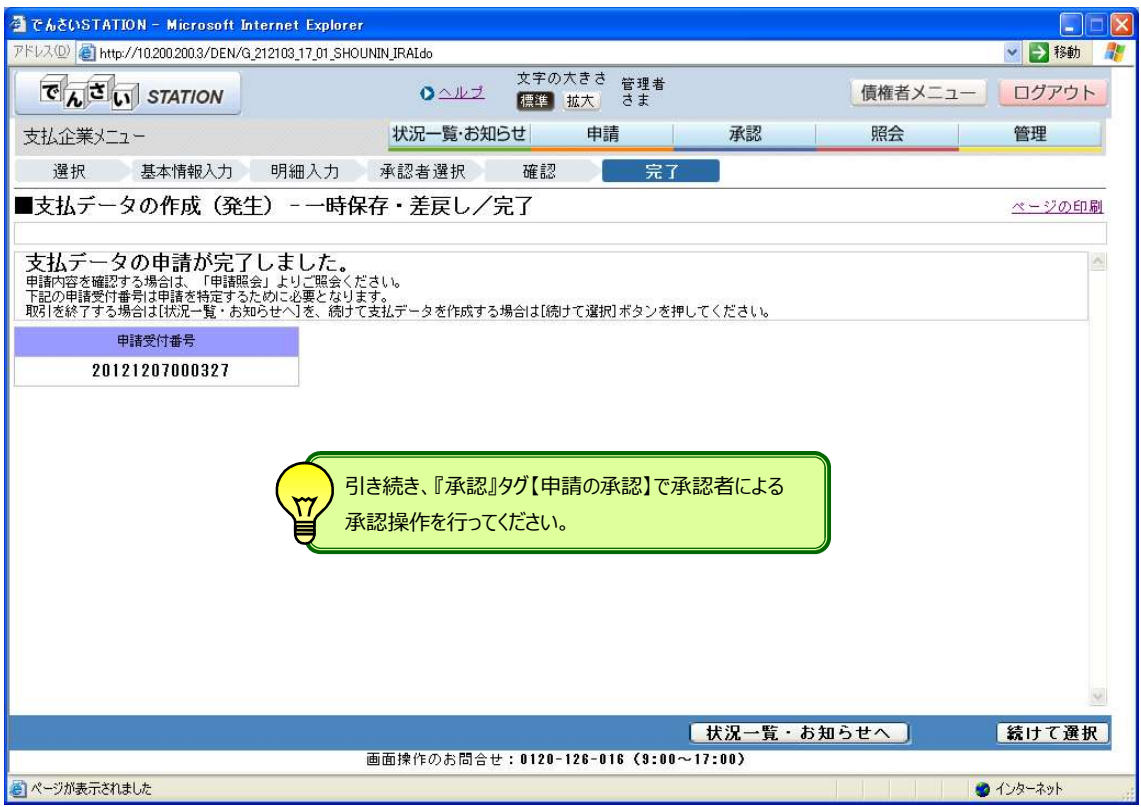

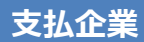

### 支払企業 支払データのファイルアップロード申請

会計ソフト等で作成したデータを申請します (全銀フォーマット固定長のみ可能)

A 『申請』タグの【ファイルアップロード登録】をクリックします。

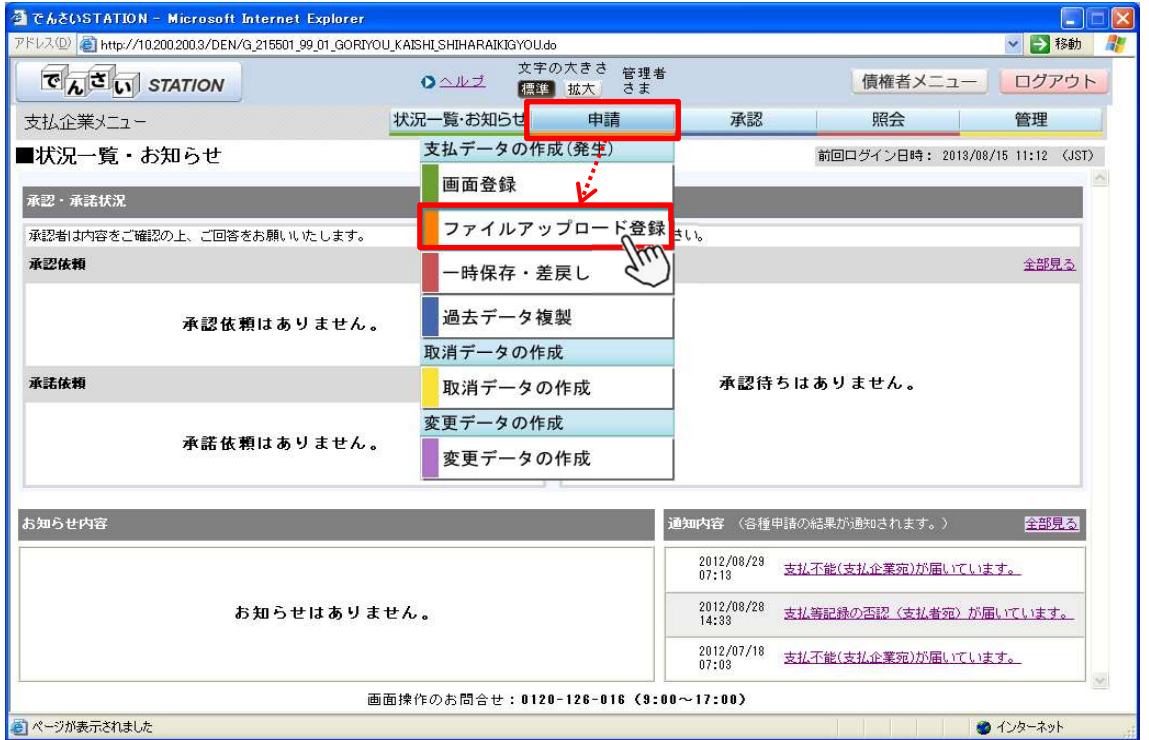

B 手数料負担区分を選択し、【参照】をクリックします。

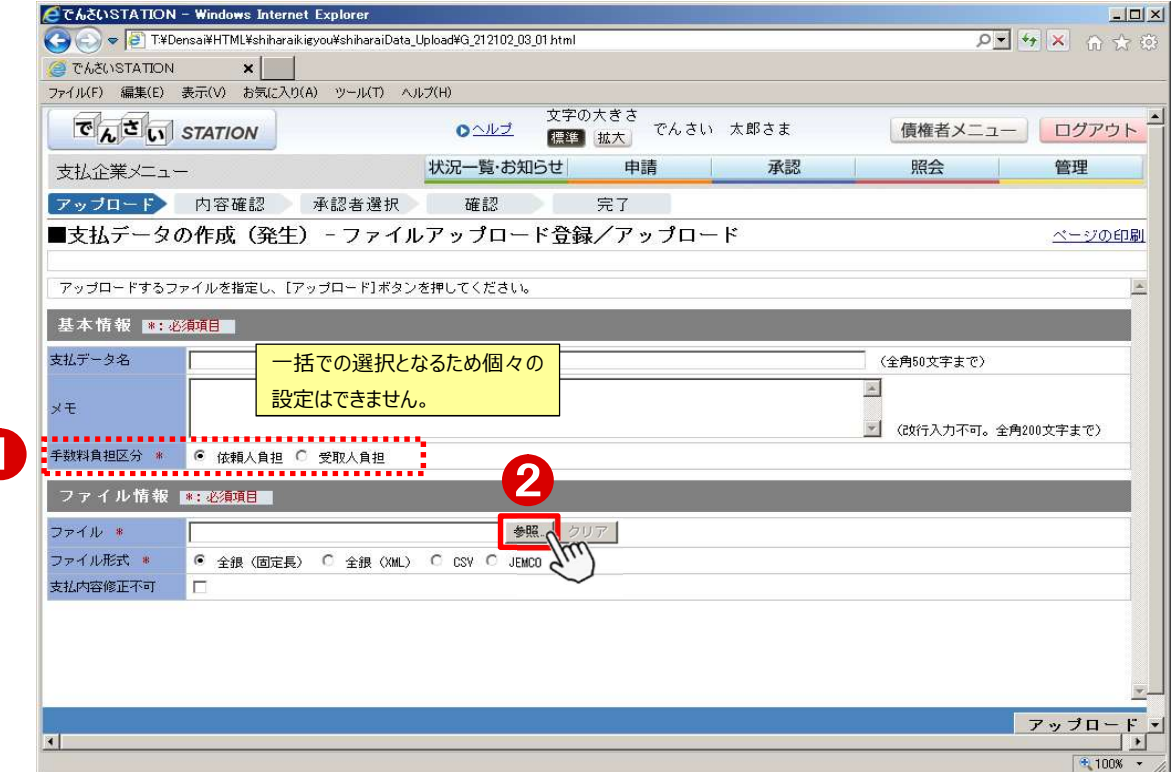

C データの保存先からファイルを選択し、【開く】をクリックします。

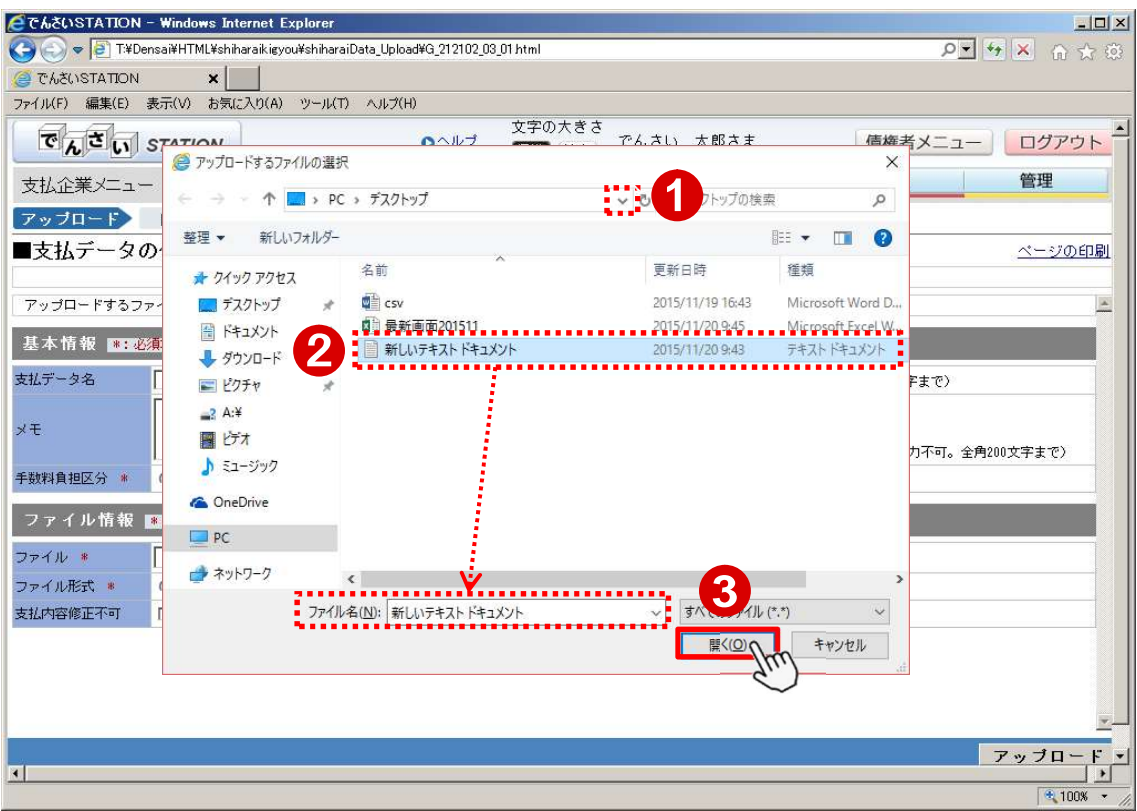

#### D 手数料負担区分・ファイル名を確認し、【アップロード】をクリックします。

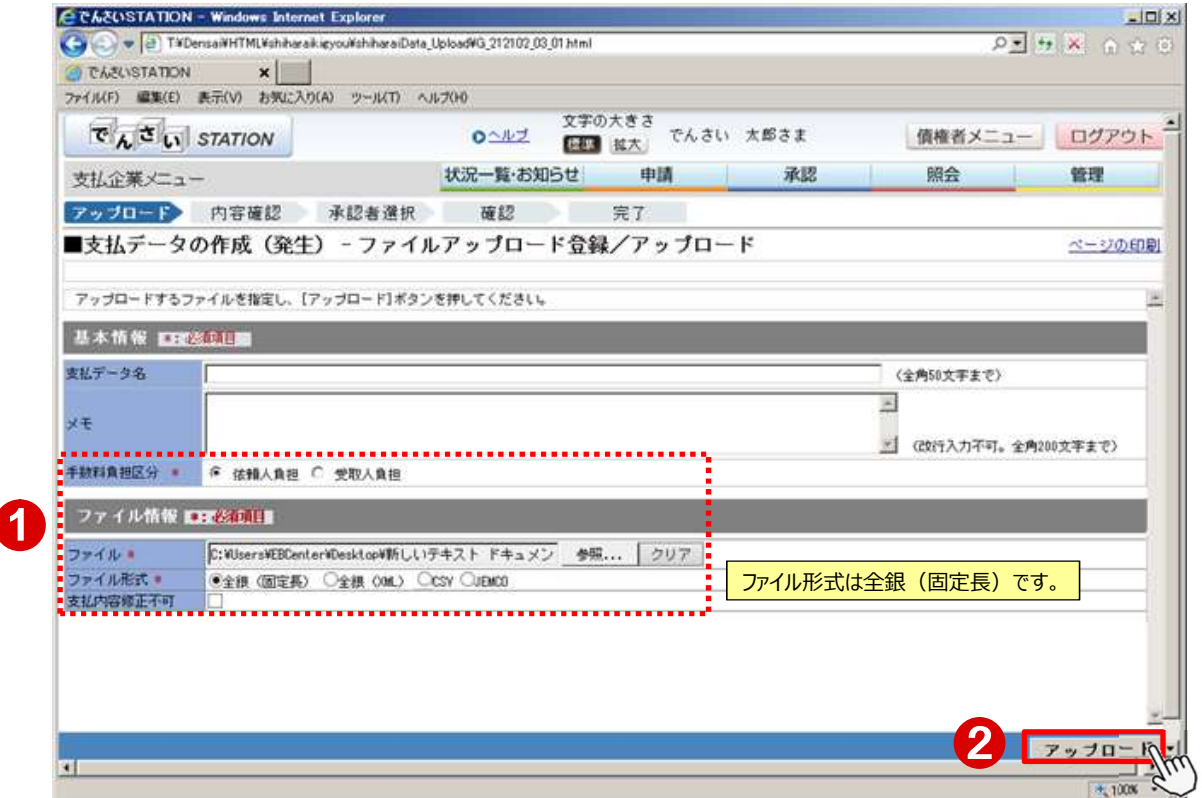

E 件数と債権金額を確認し、【承認者選択へ】をクリックします。

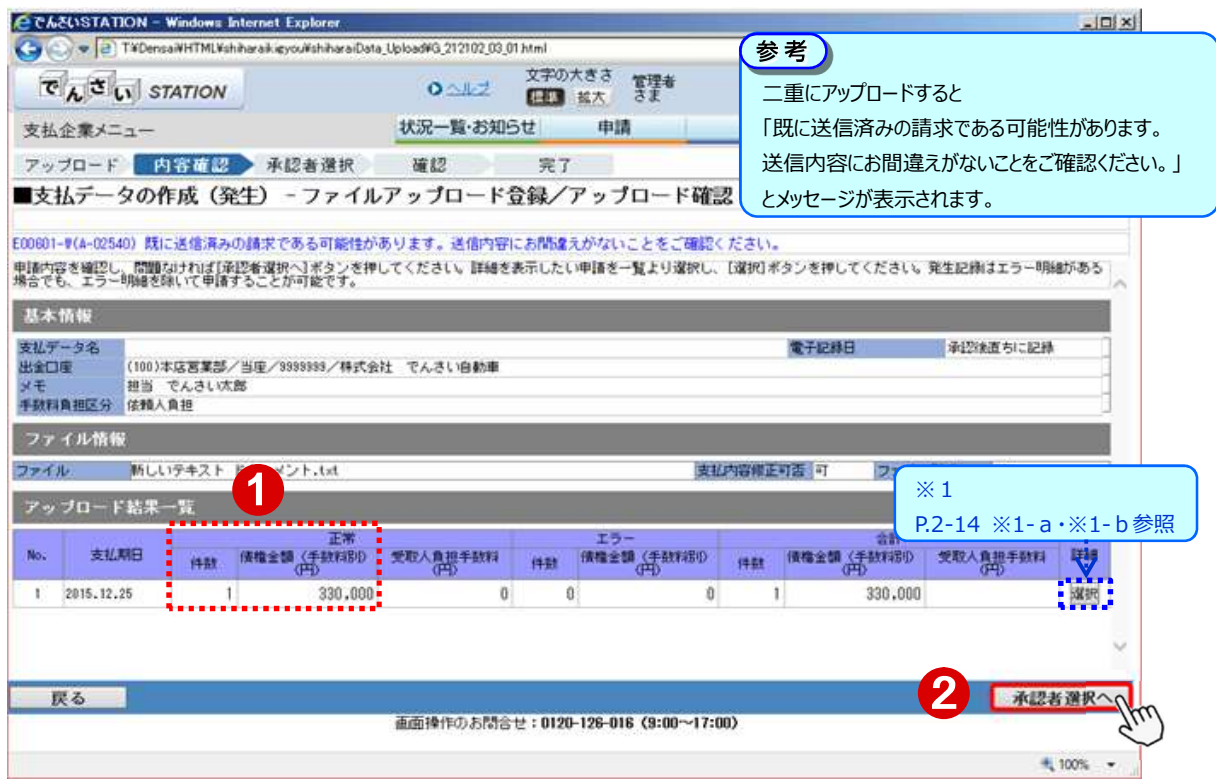

#### F 承認者を選択し、【確認へ】をクリックします。

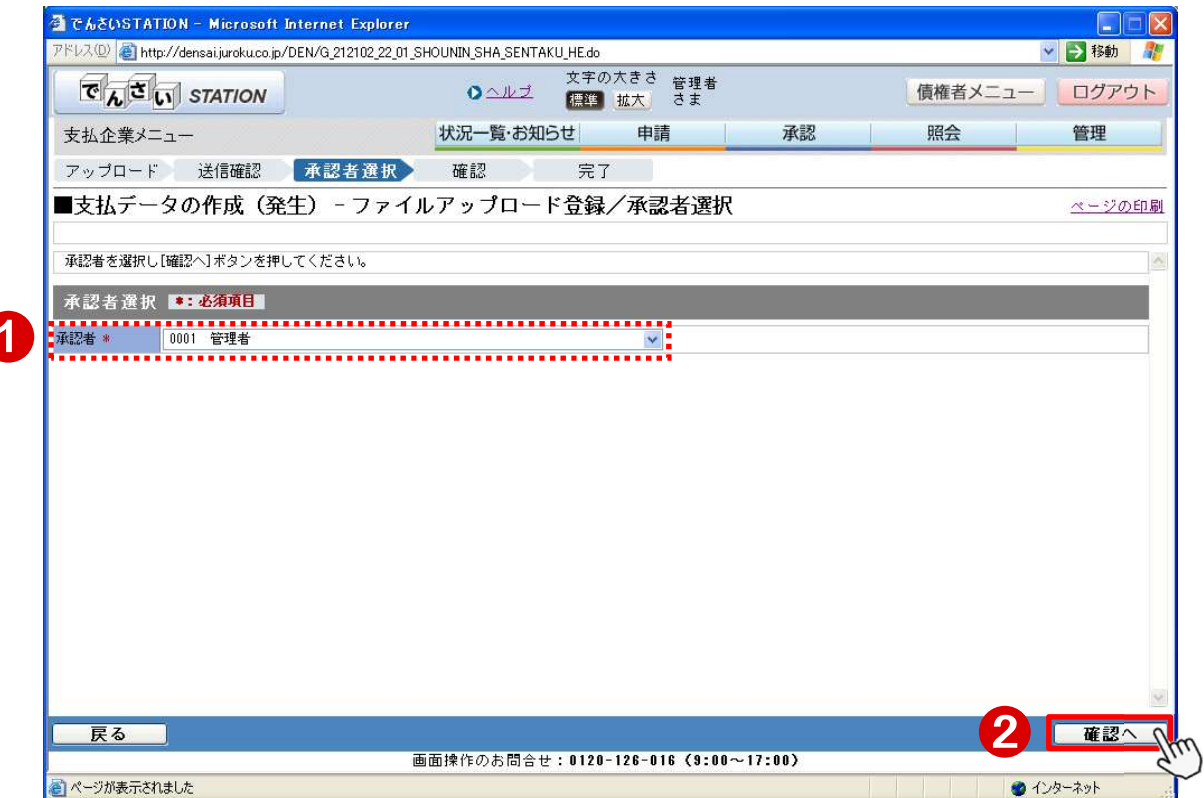

#### G 【承認依頼】をクリックします。

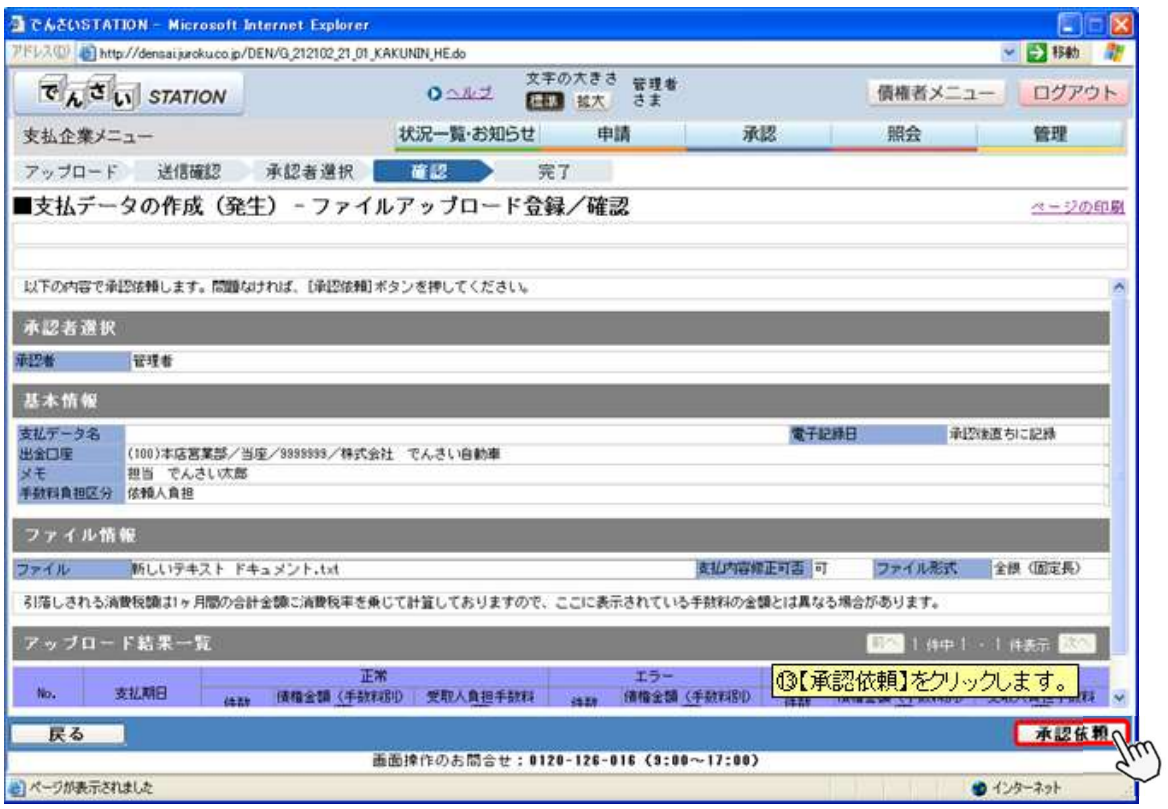

H

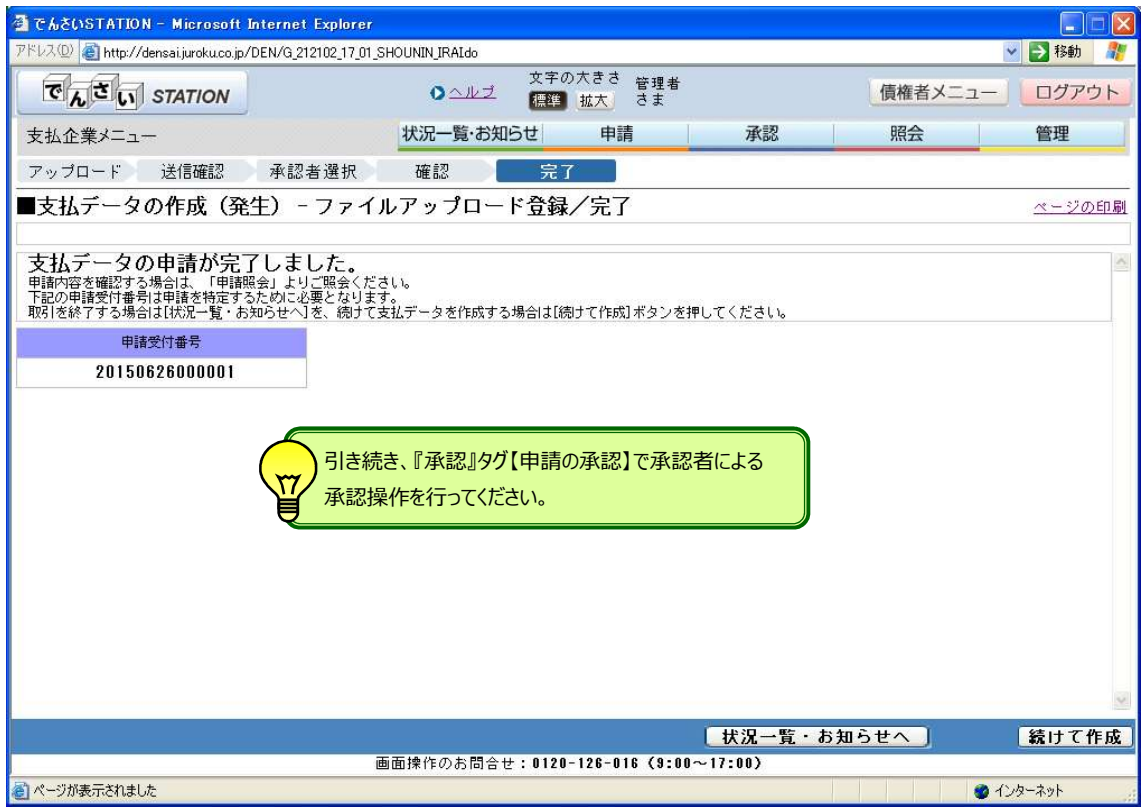

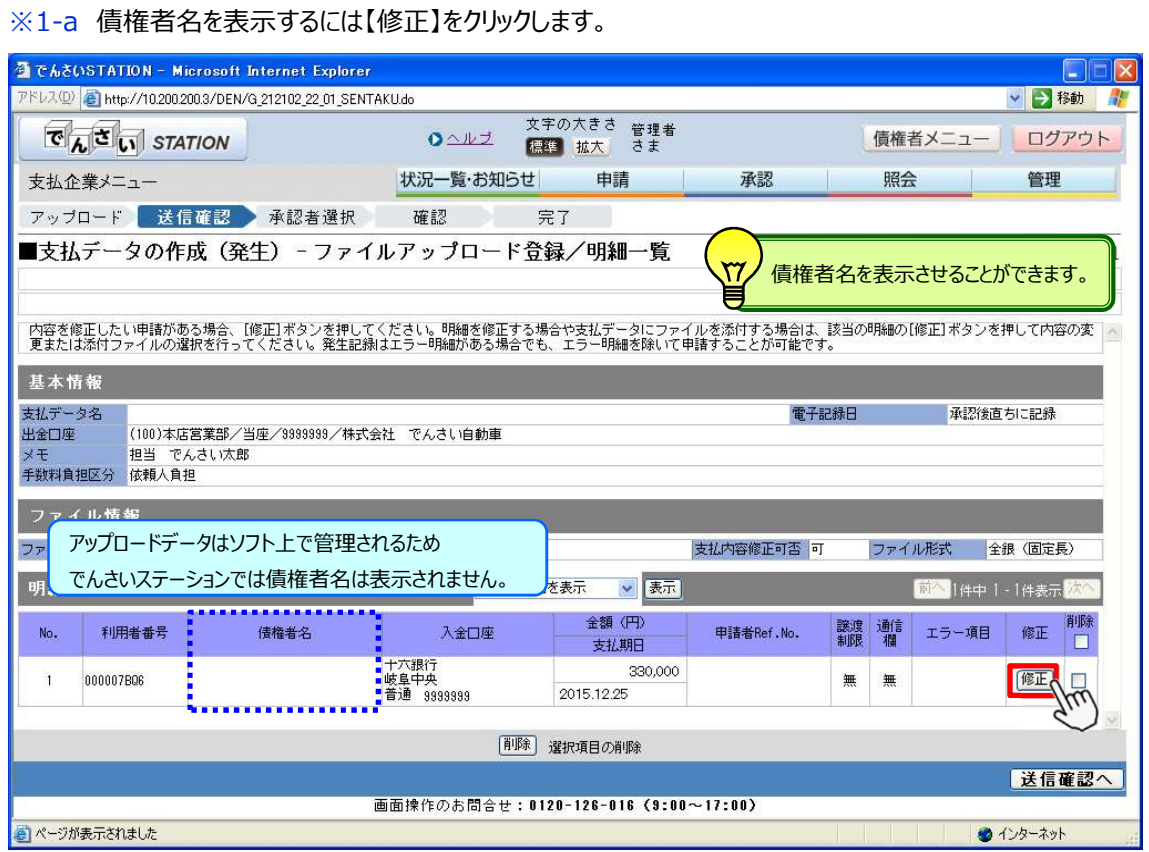

#### ※1-b

◆参照 E で※1【選択】をクリックした画面

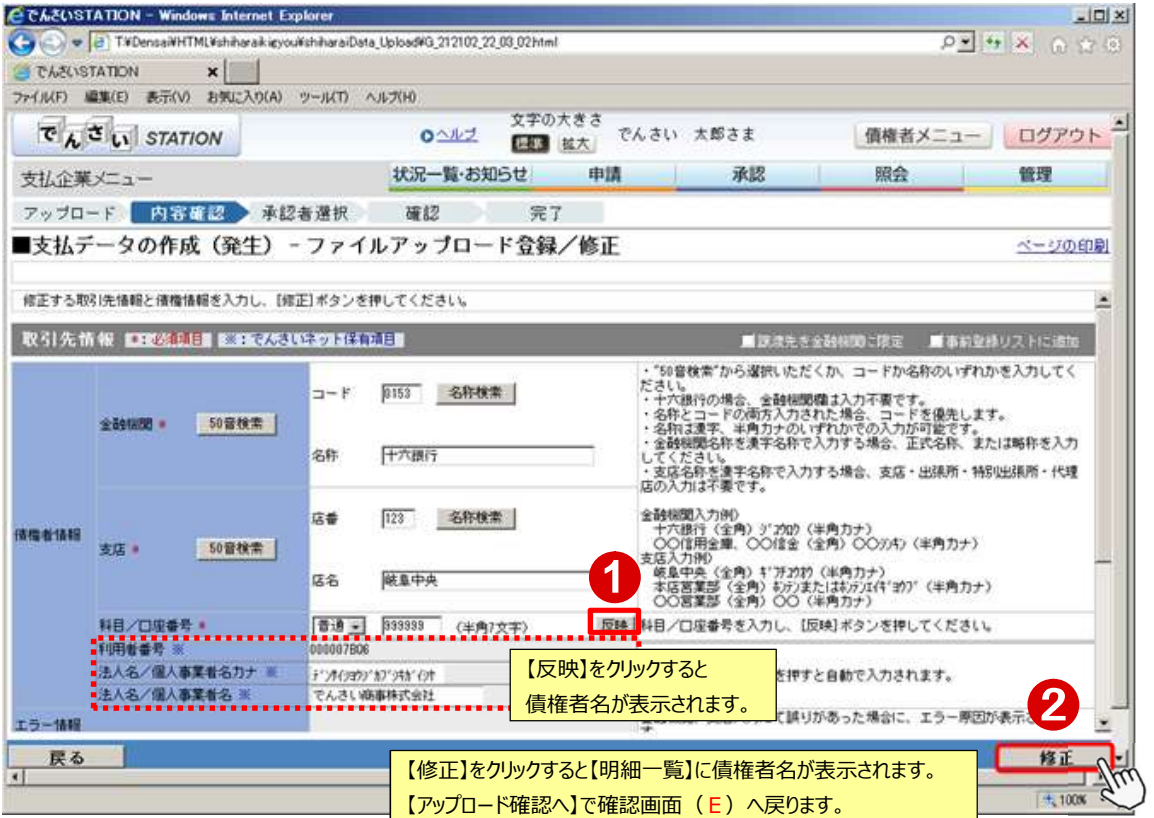

支払企業

申請した支払データを承認または否認します

A 『承認』タグの【申請の承認】をクリックします。

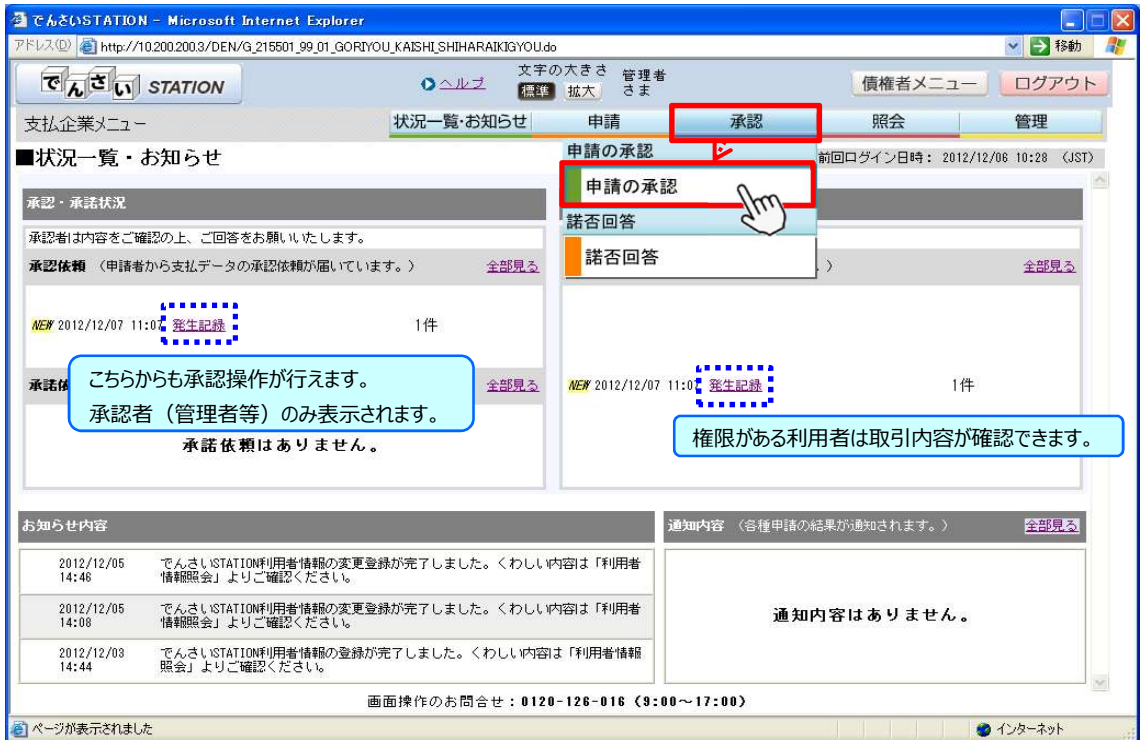

B 承認するデータの【詳細】をクリックします。

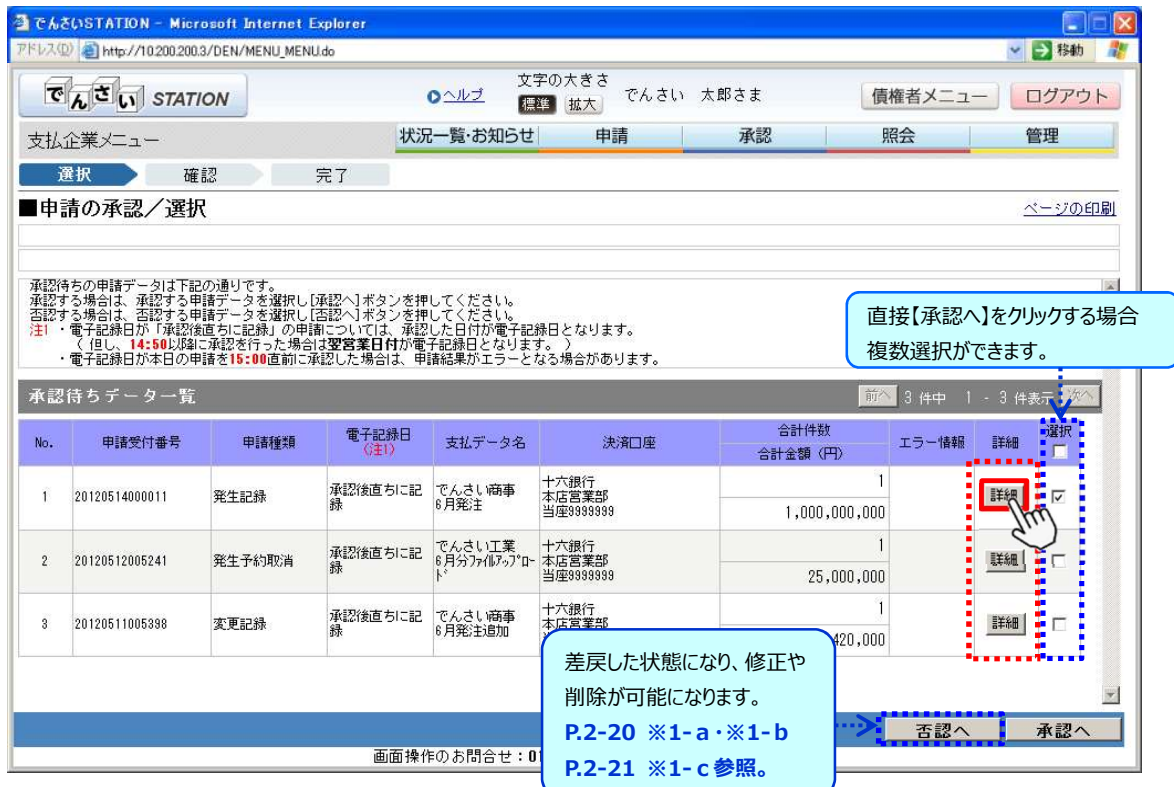

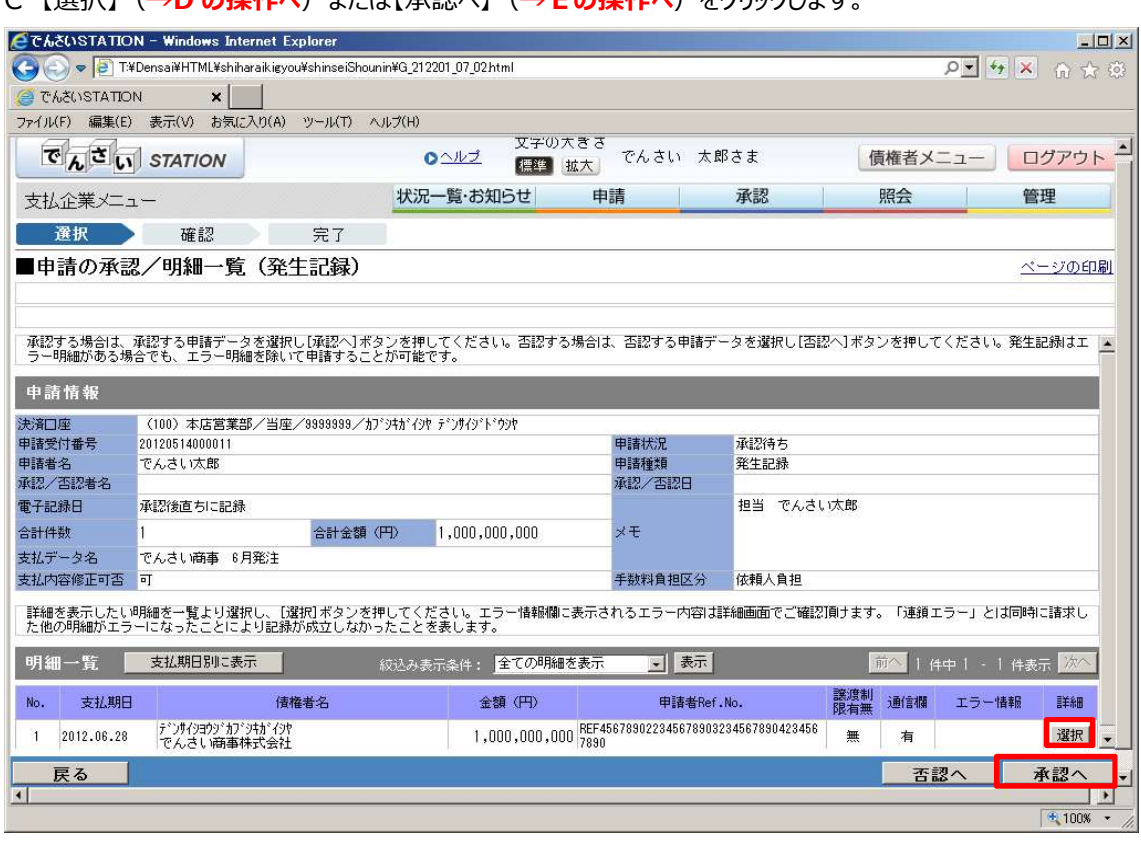

C 【選択】(→Dの操作へ)または【承認へ】(→Fの操作へ)をクリックします。

D 電子記録日・債権金額・支払期日・債権者情報・手数料負担区分等を確認のうえ、【戻る】をクリックします。

→Cの操作へ

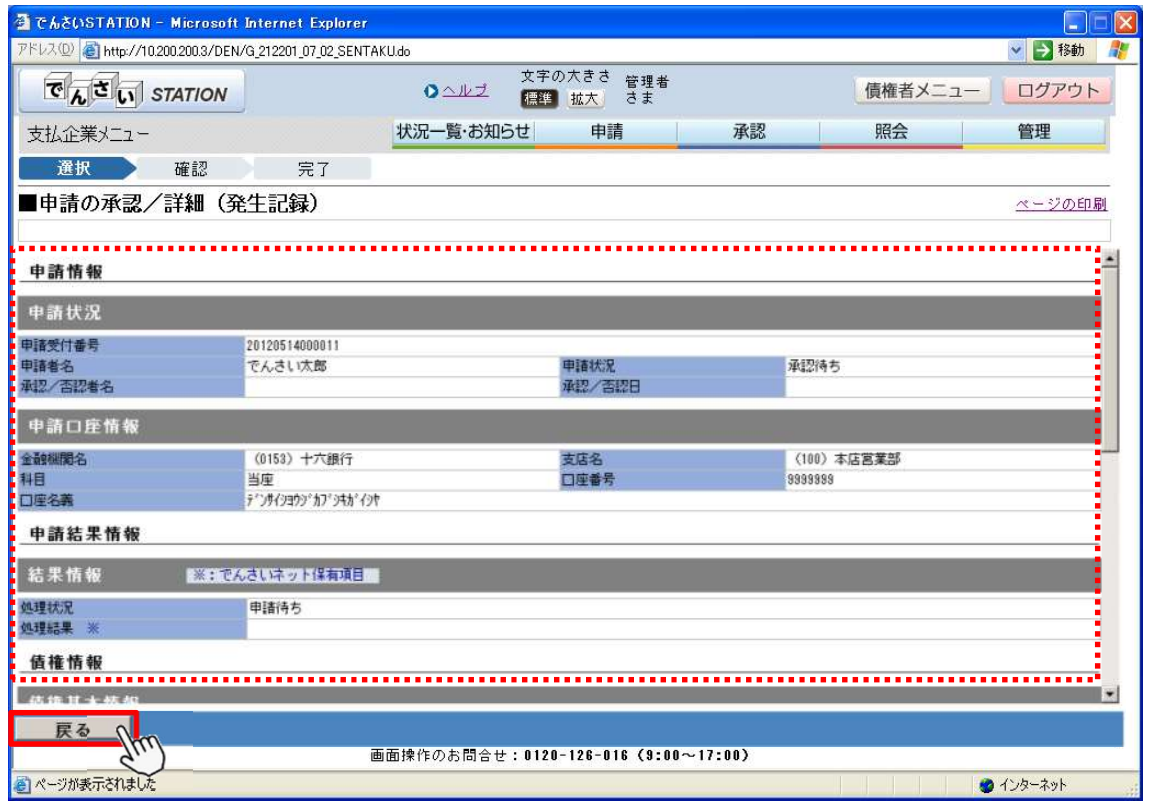

E 内容を確認のうえ【承認】をクリックします。

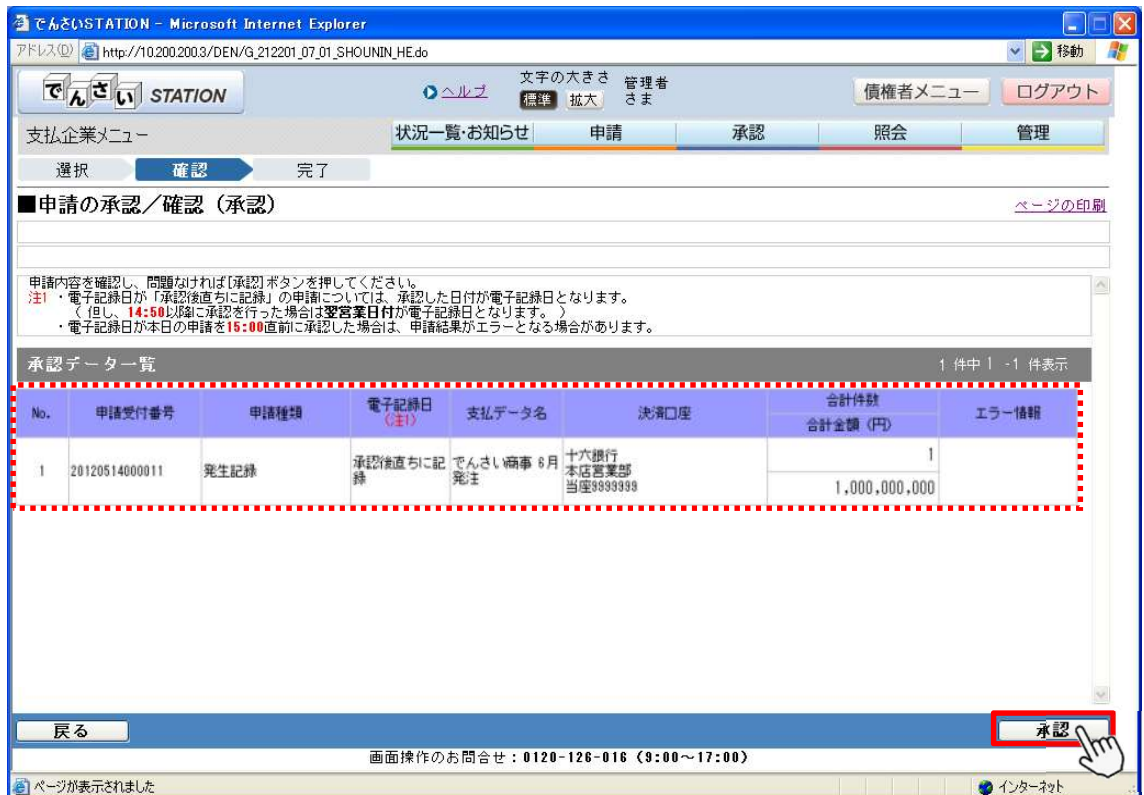

#### F 【ソフトウェアキーボードで入力】をクリックし【取引実行パスワード】を入力後、【実行】をクリックします。

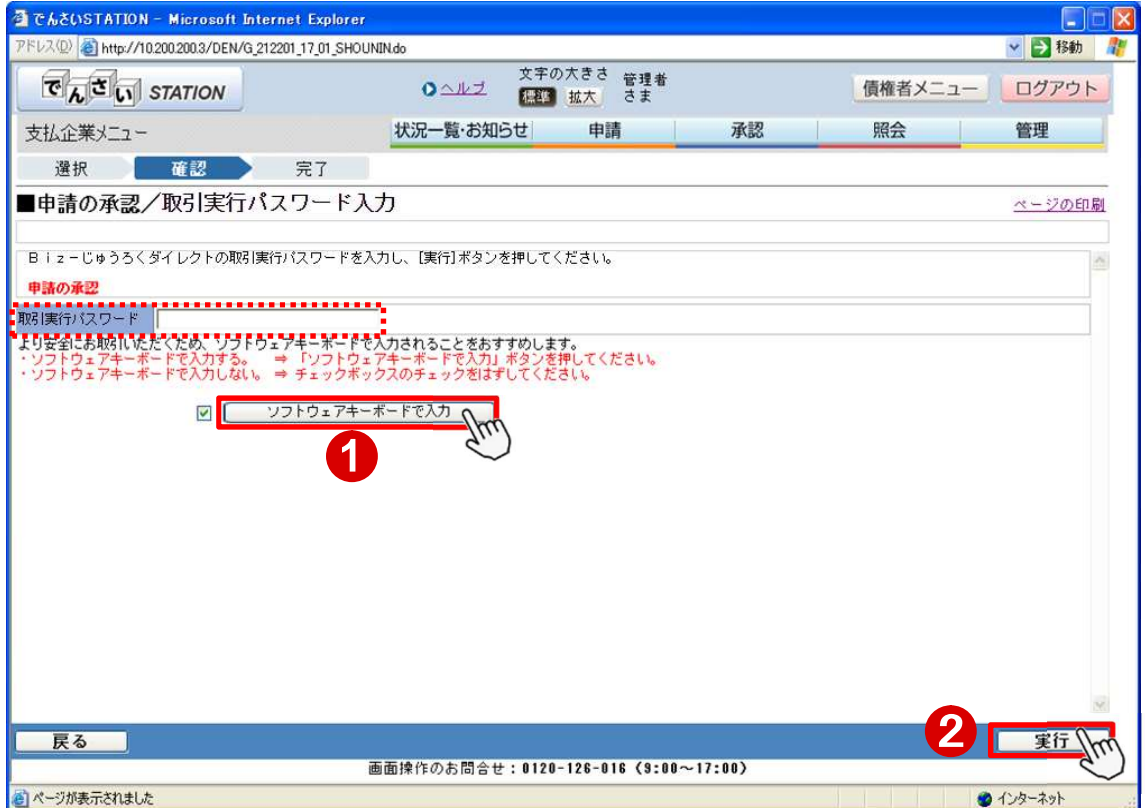

◆処理結果の確認

G 【選択】をクリックします。

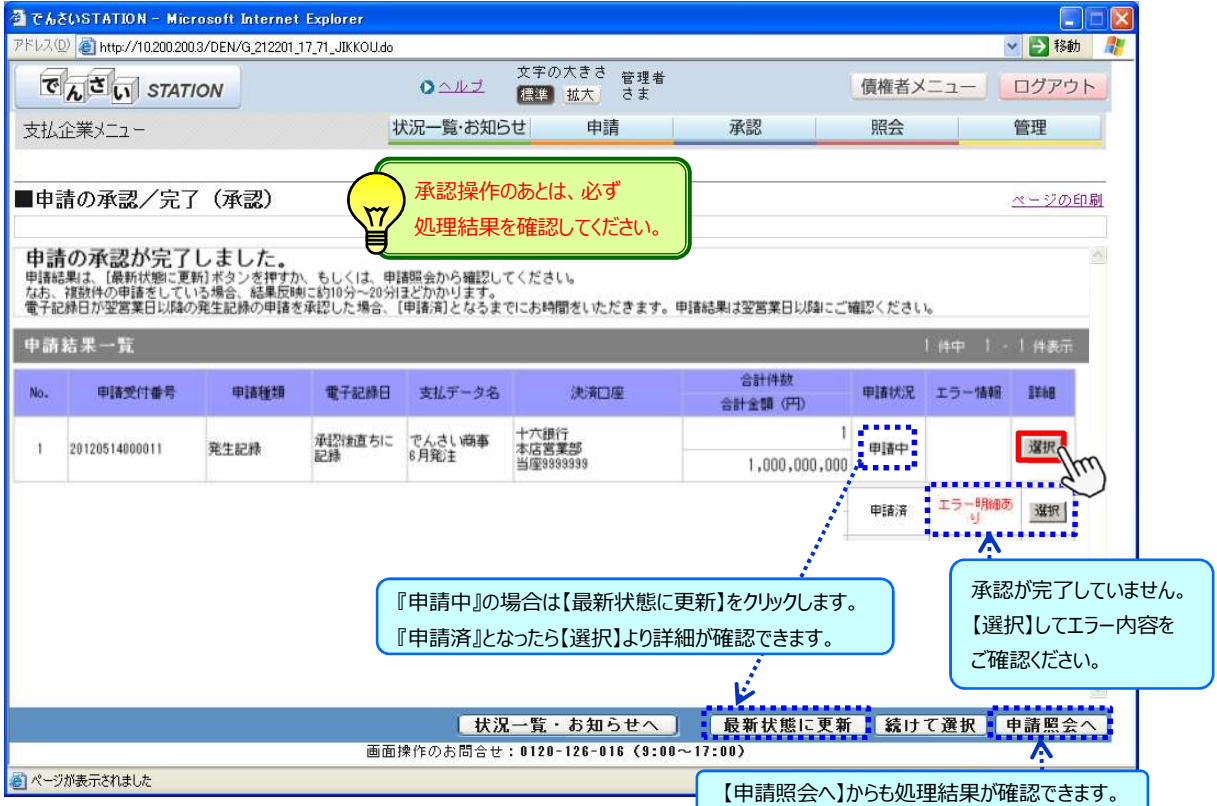

#### H 【選択】をクリックして詳細を確認します。

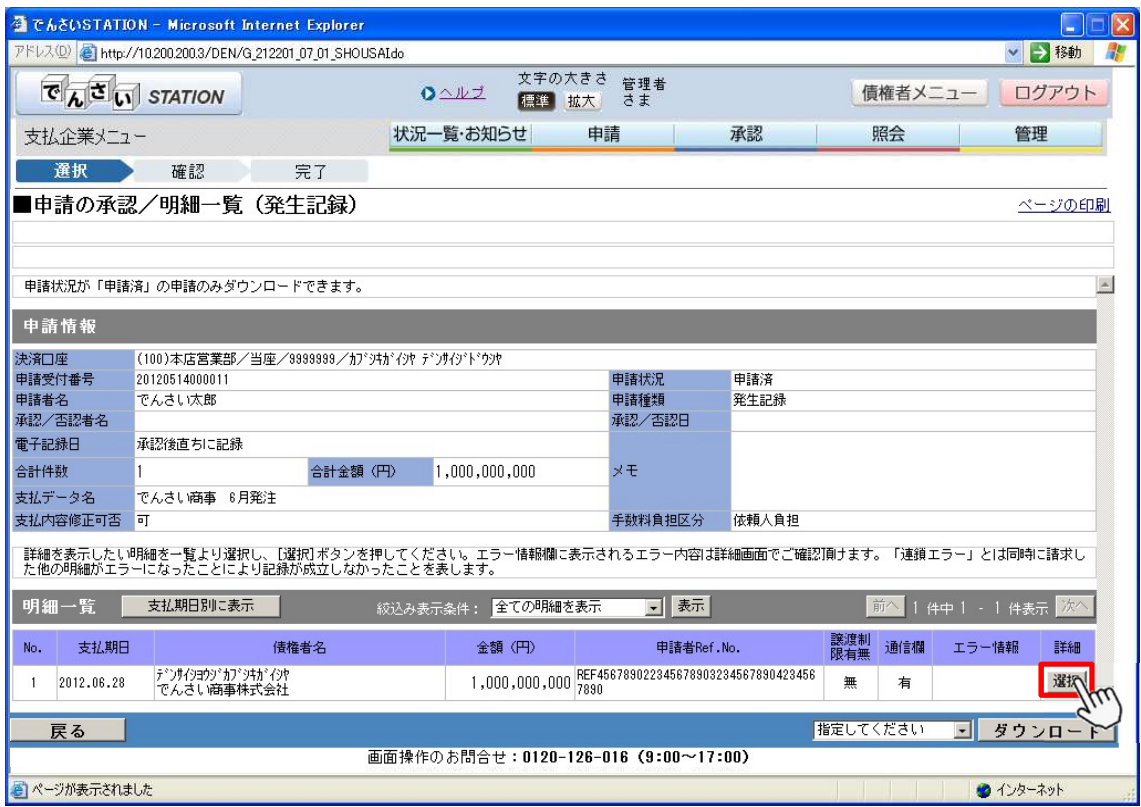

I

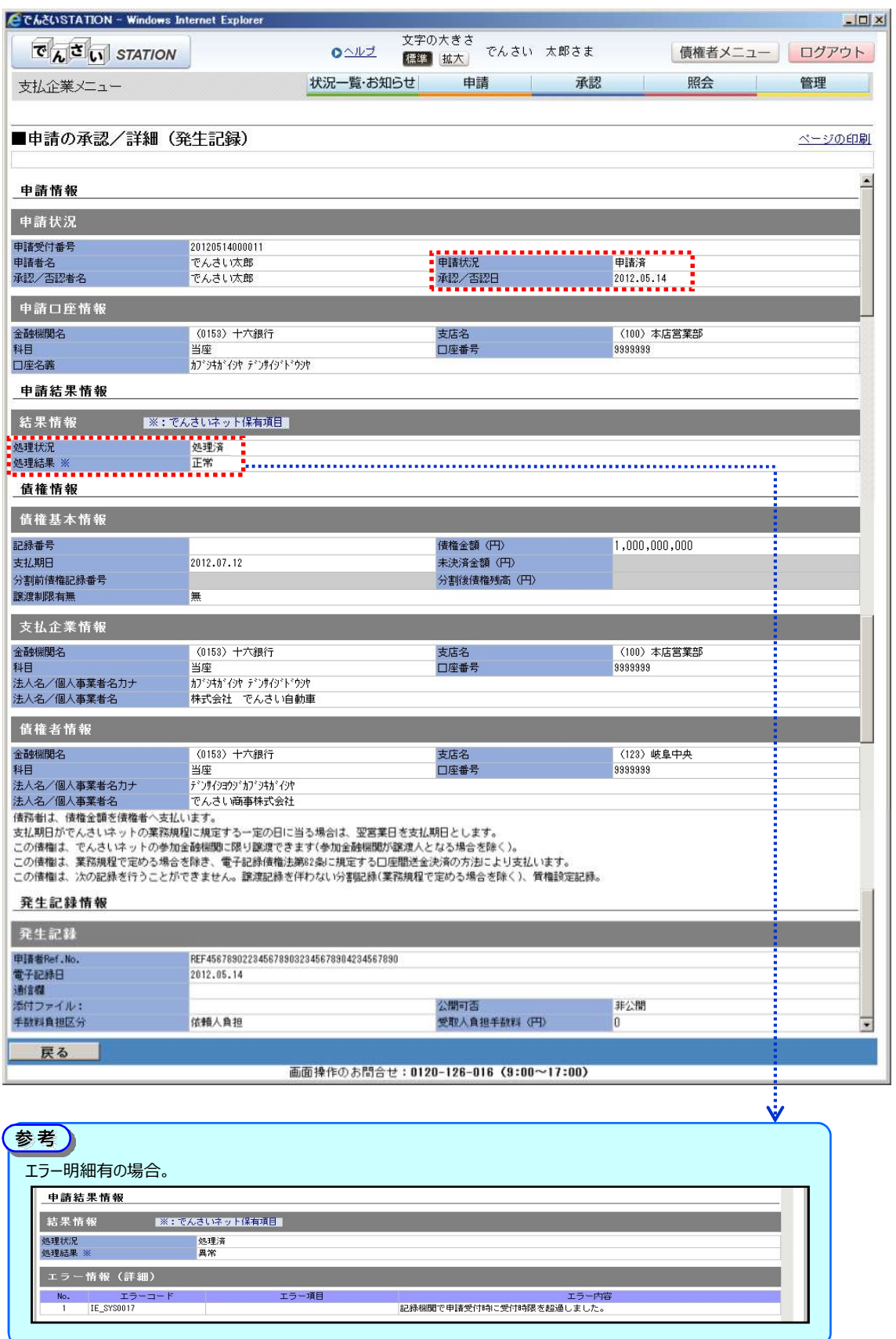

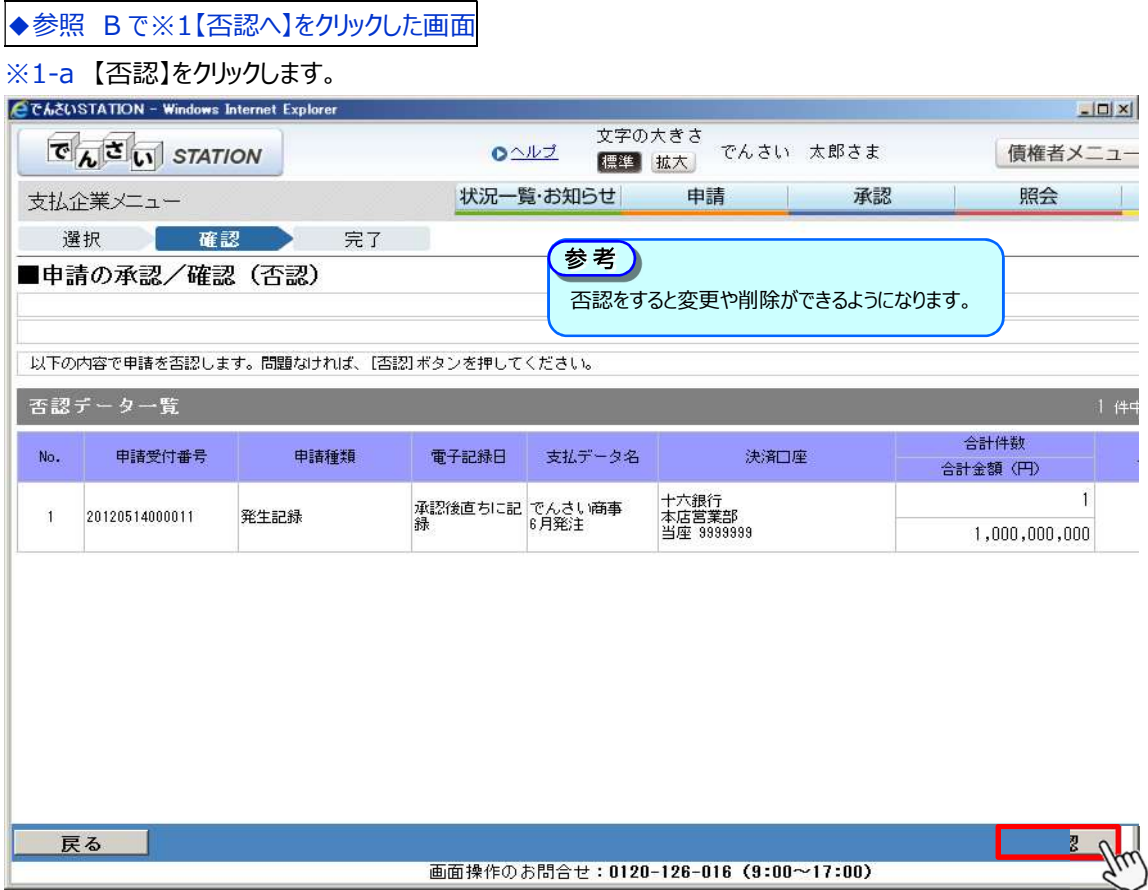

#### ※1-b 【ソフトウェアキーボードで入力】をクリックし【取引実行パスワード】を入力後、【実行】をクリックします。

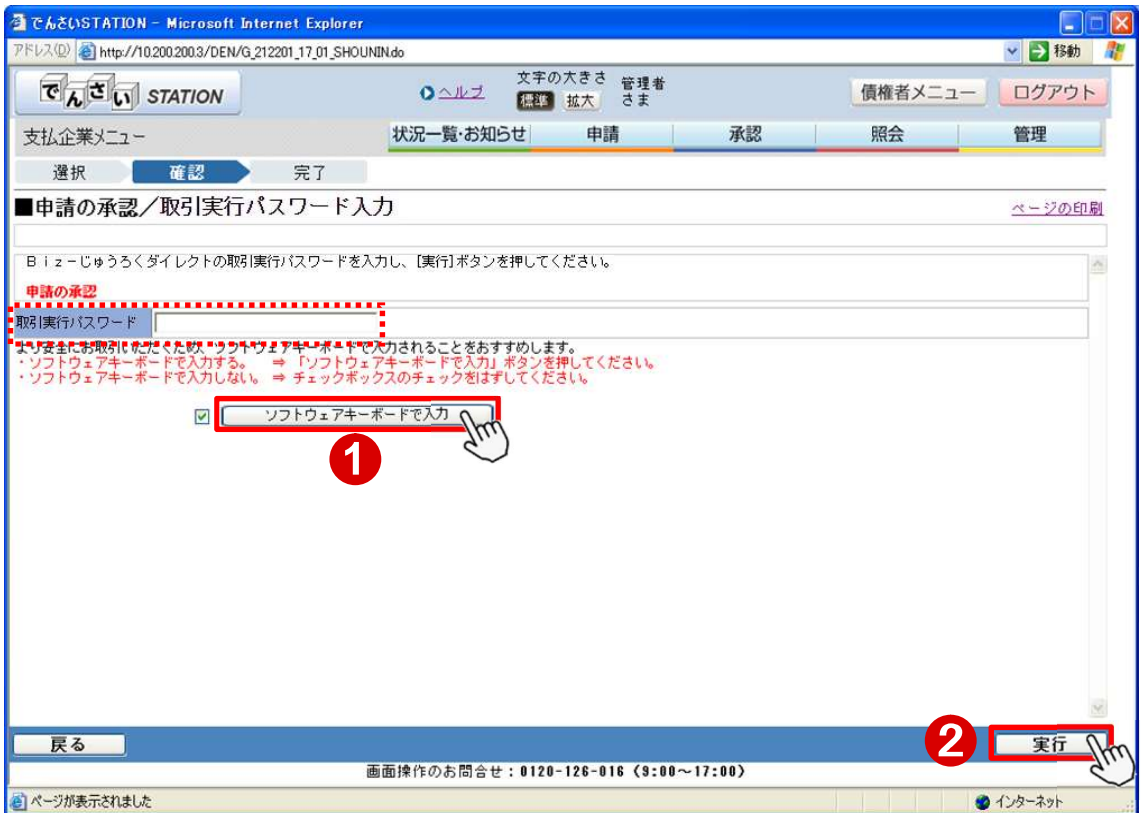

※1-c

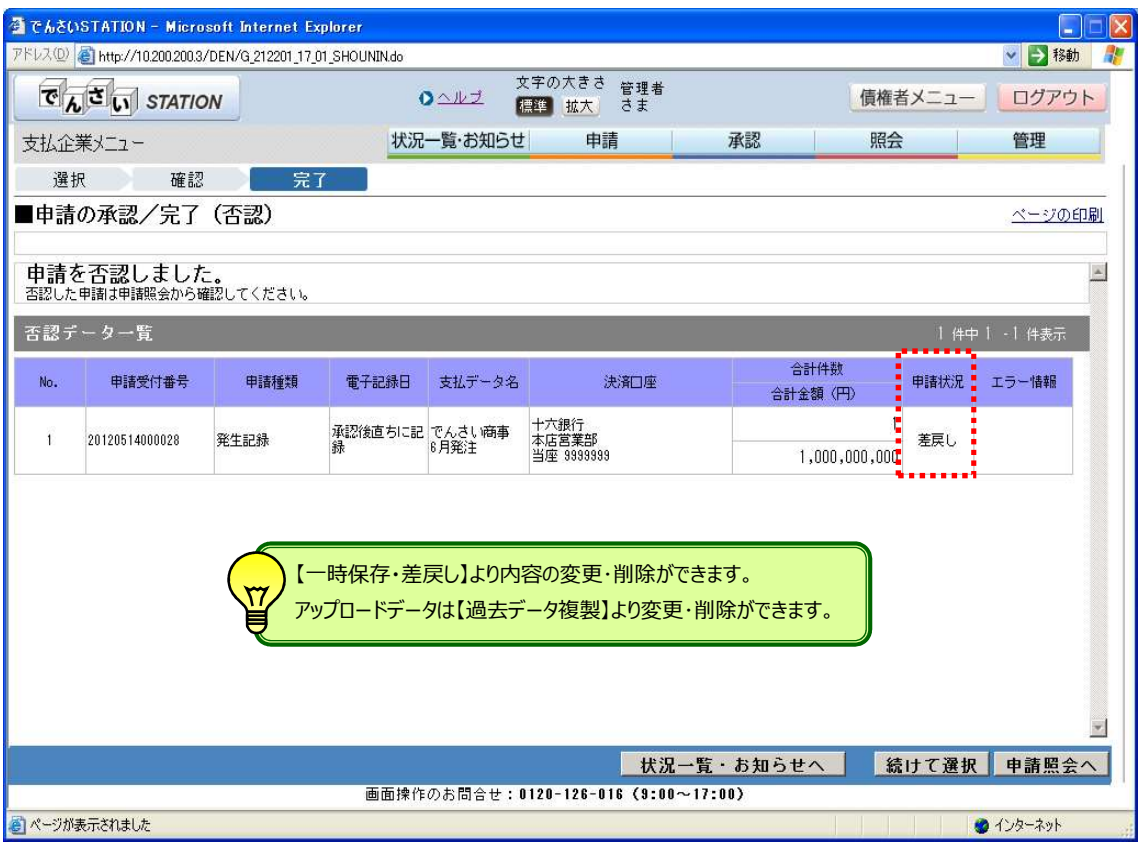

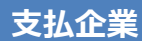

## 大払企業 過去データを利用した支払データ作成

過去のデータを利用した申請や否認したアップロードデータの修正ができます

A 『申請』タグの【過去データ複製】をクリックします。

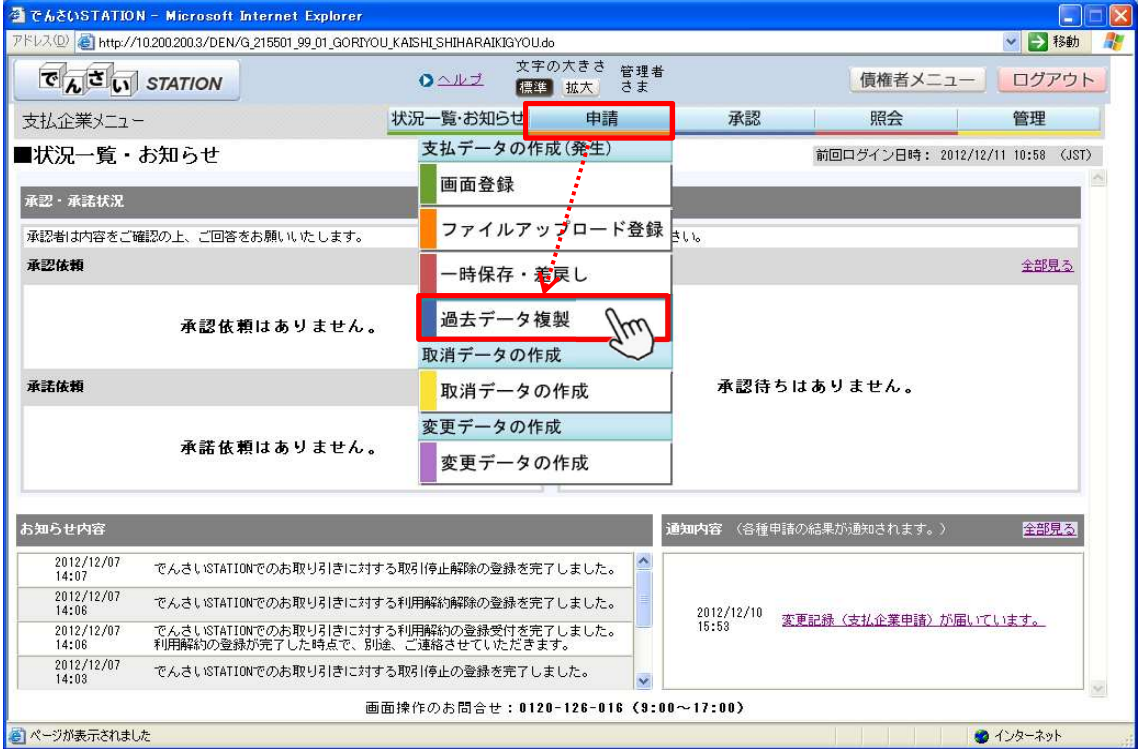

#### B 決済口座を選択し、【検索】をクリックします。

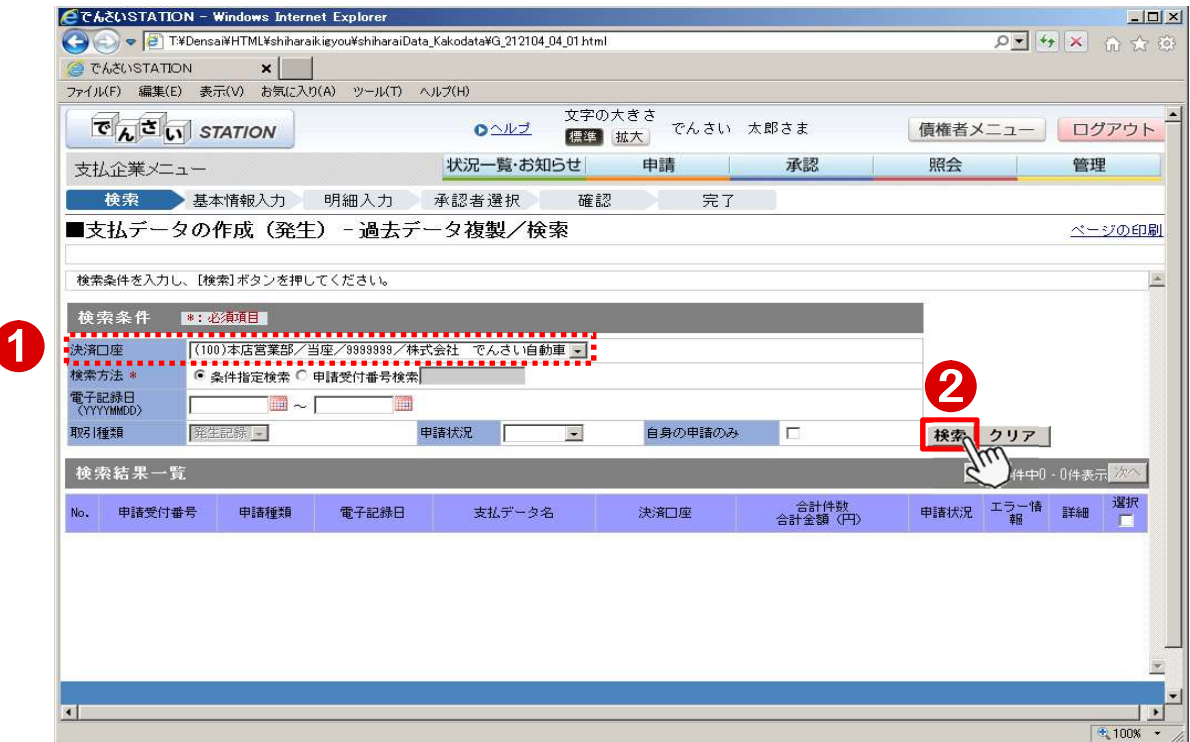

C 複製するデータを選択し、【複製】をクリックします。

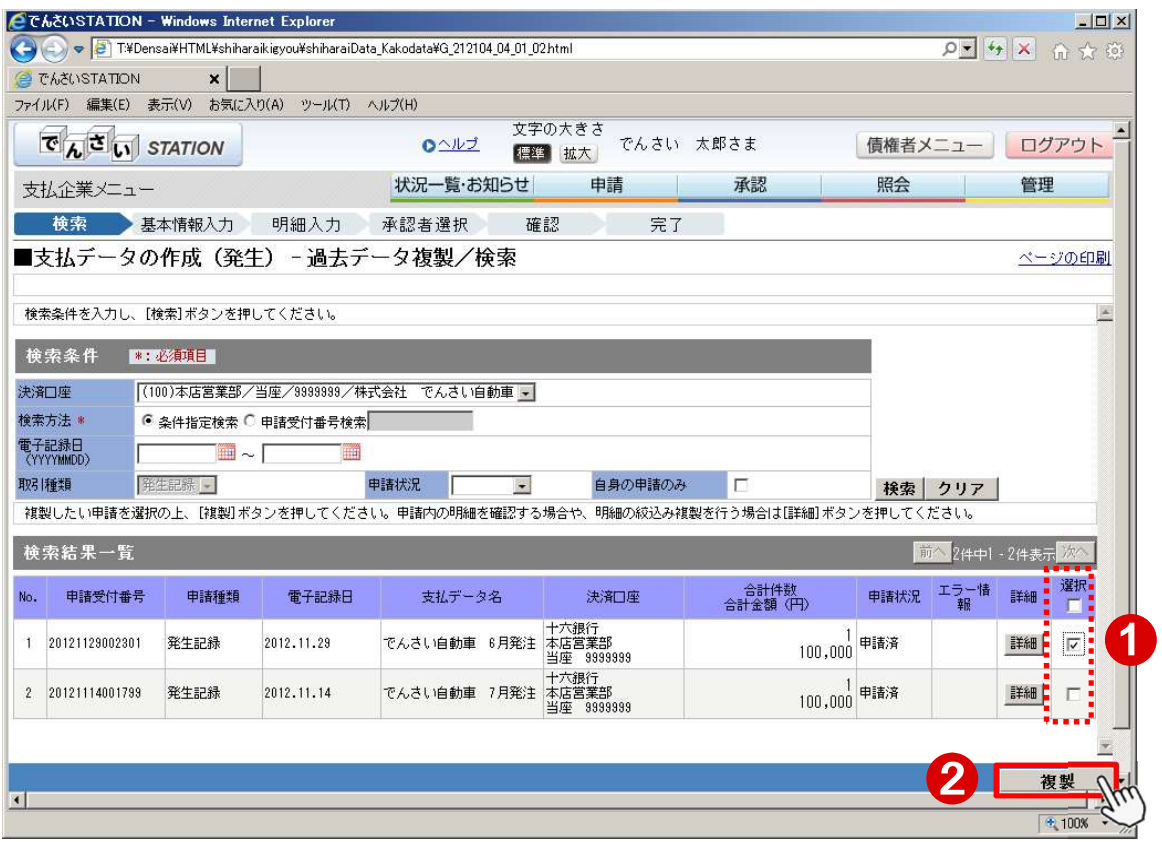

#### D 電子記録日、出金口座、手数料負担区分を選択し、【明細入力へ】をクリックします。

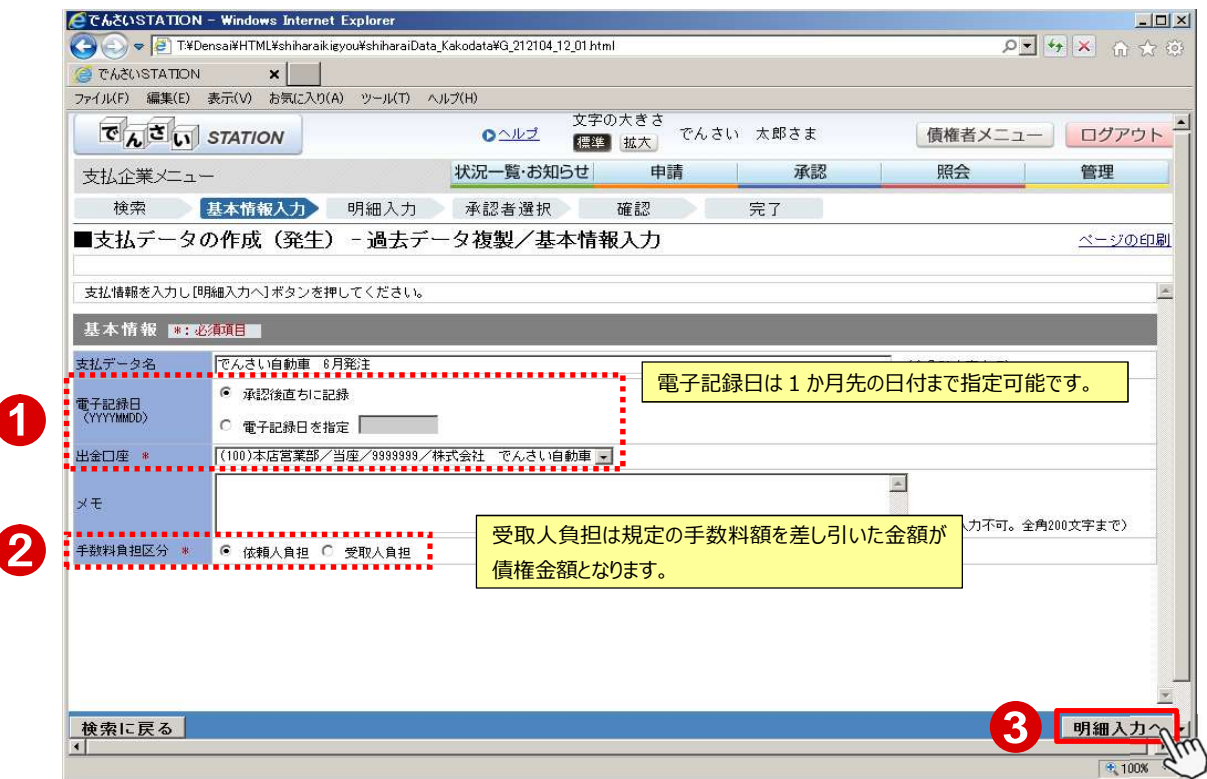

E 変更する項目を修正後、【承認者選択へ】をクリックします。

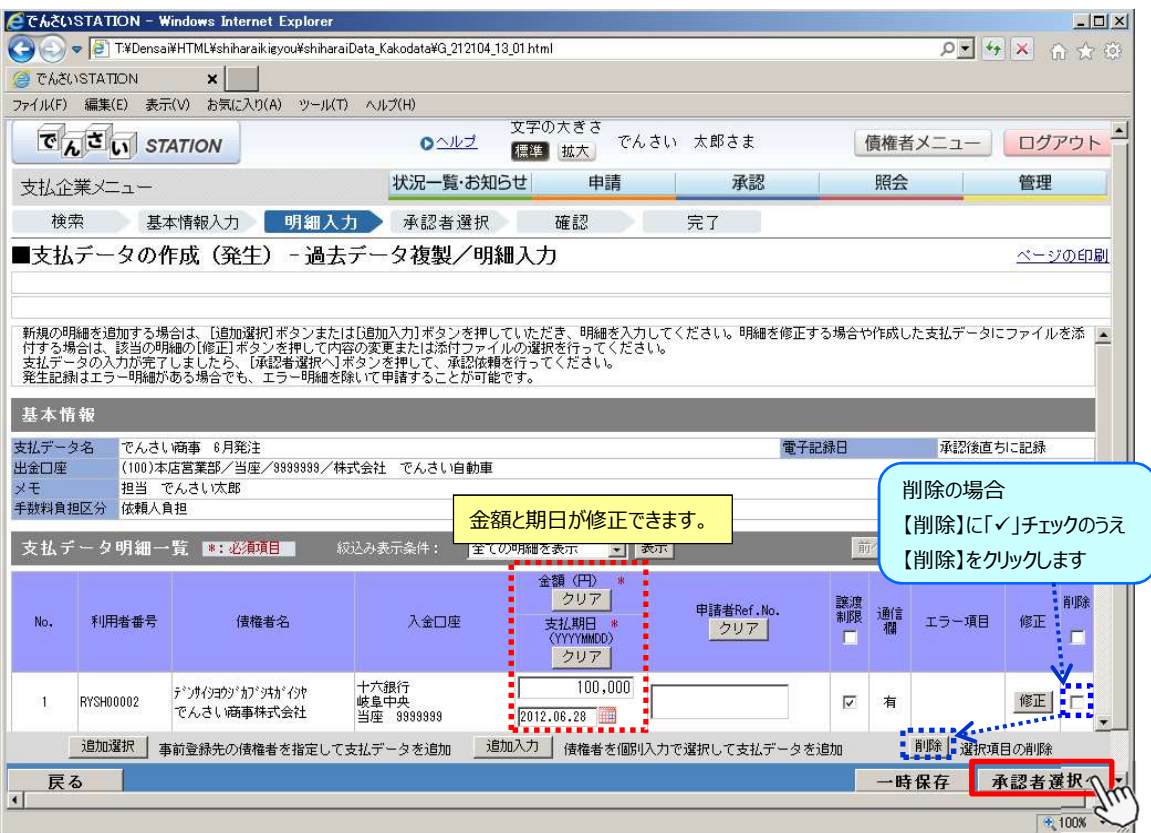

F 承認者を選択し、【確認へ】をクリックします。

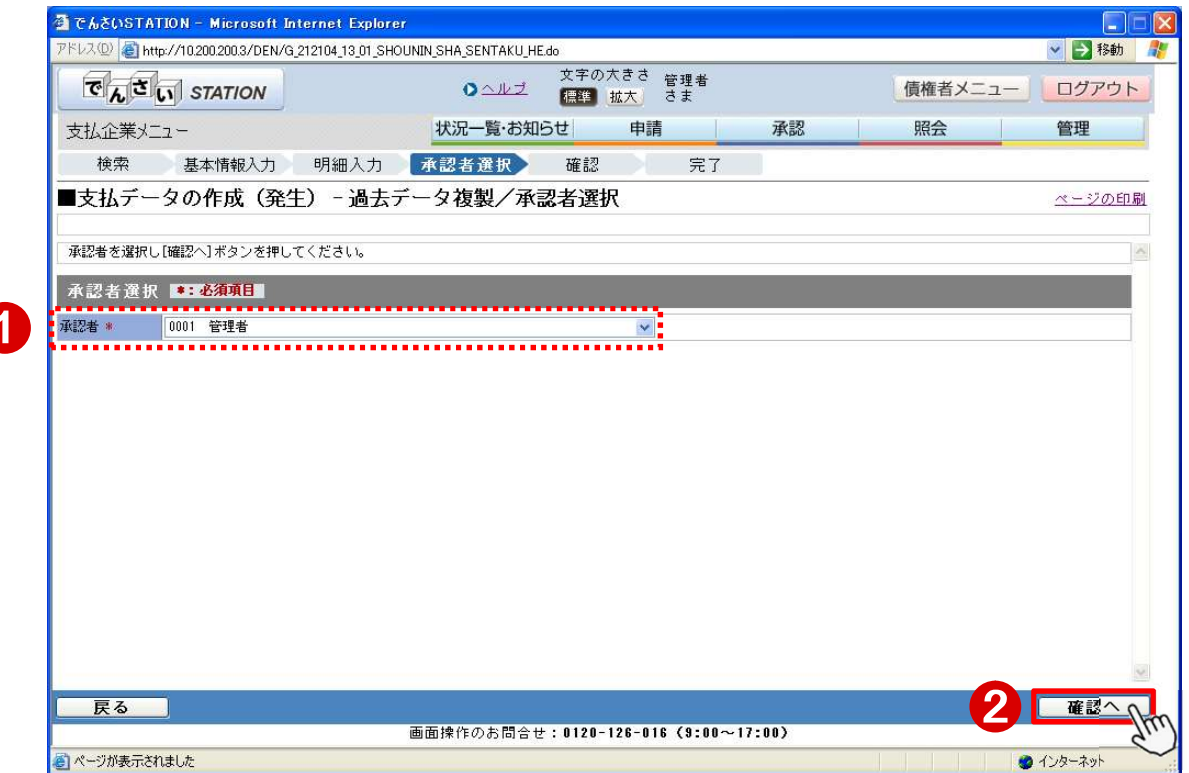

G 内容を確認のうえ、【承認依頼】をクリックします。

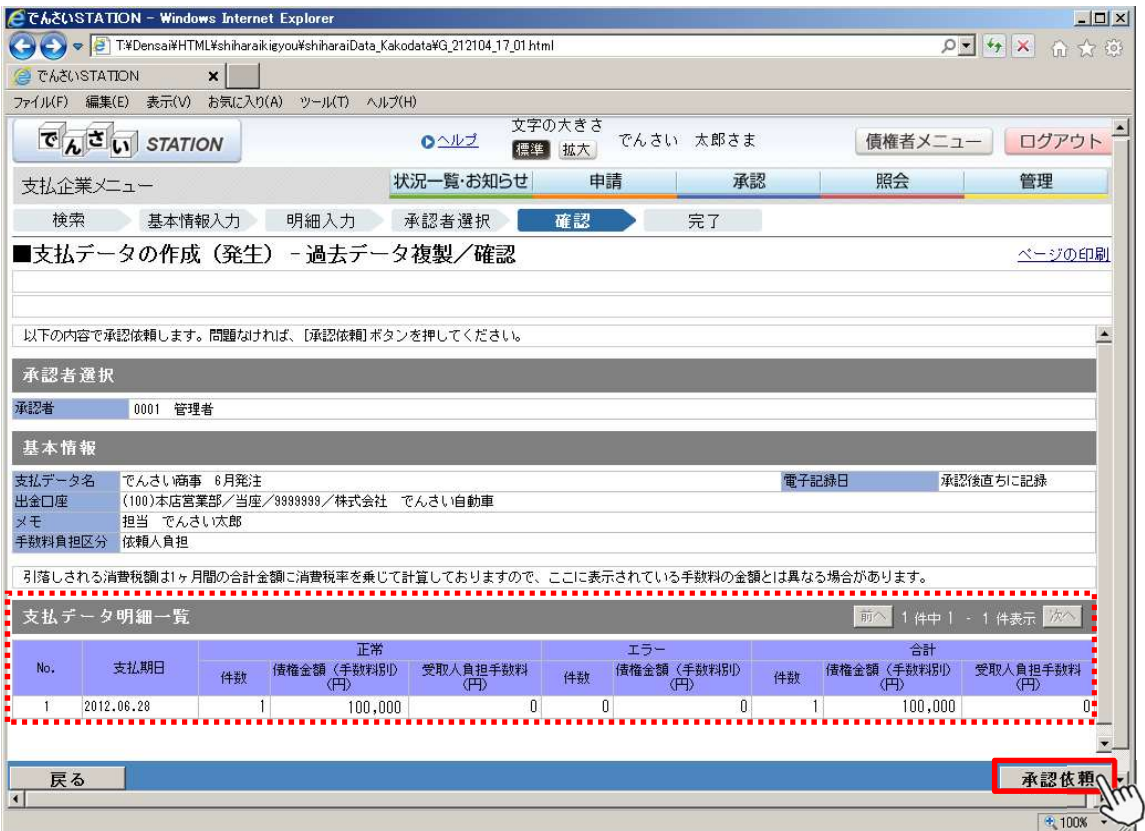

#### H

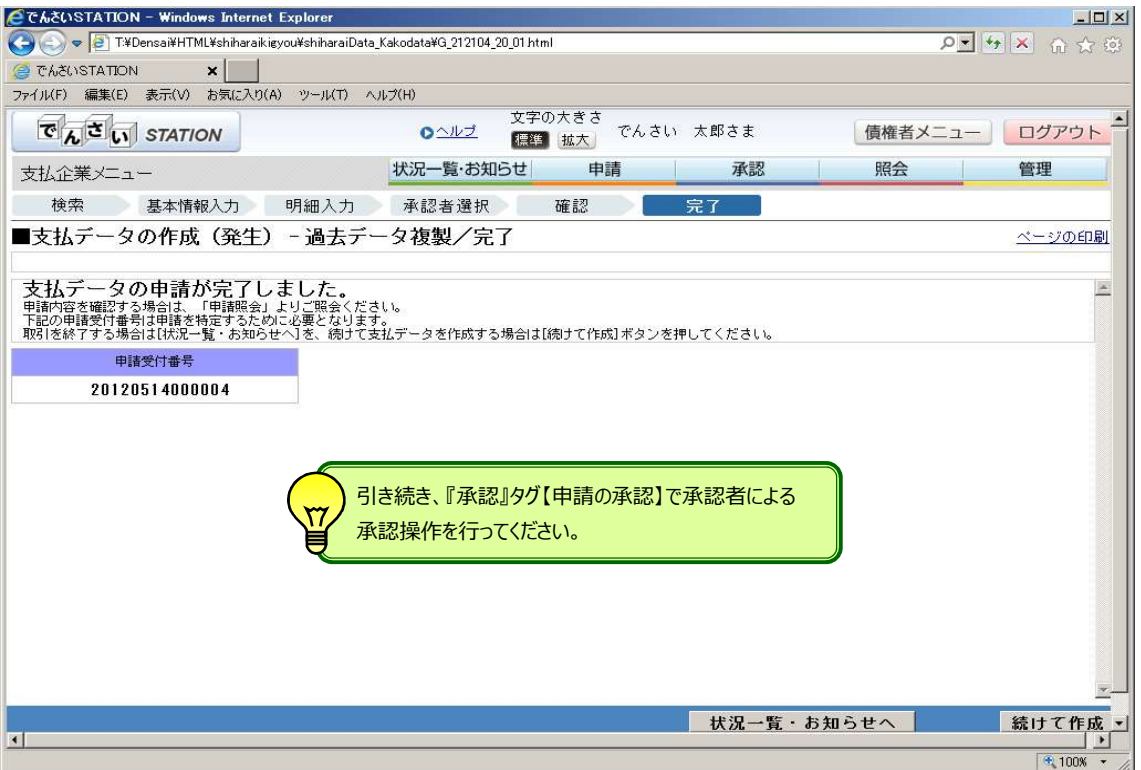

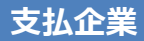

### <sub>支払企業</sub> インプランス <mark>予約データの取消</mark>

予約扱いで承認したデータを電子記録日 1 営業日前まで単独で取消できます

A 『申請』タグの【取消データの作成】をクリックします。

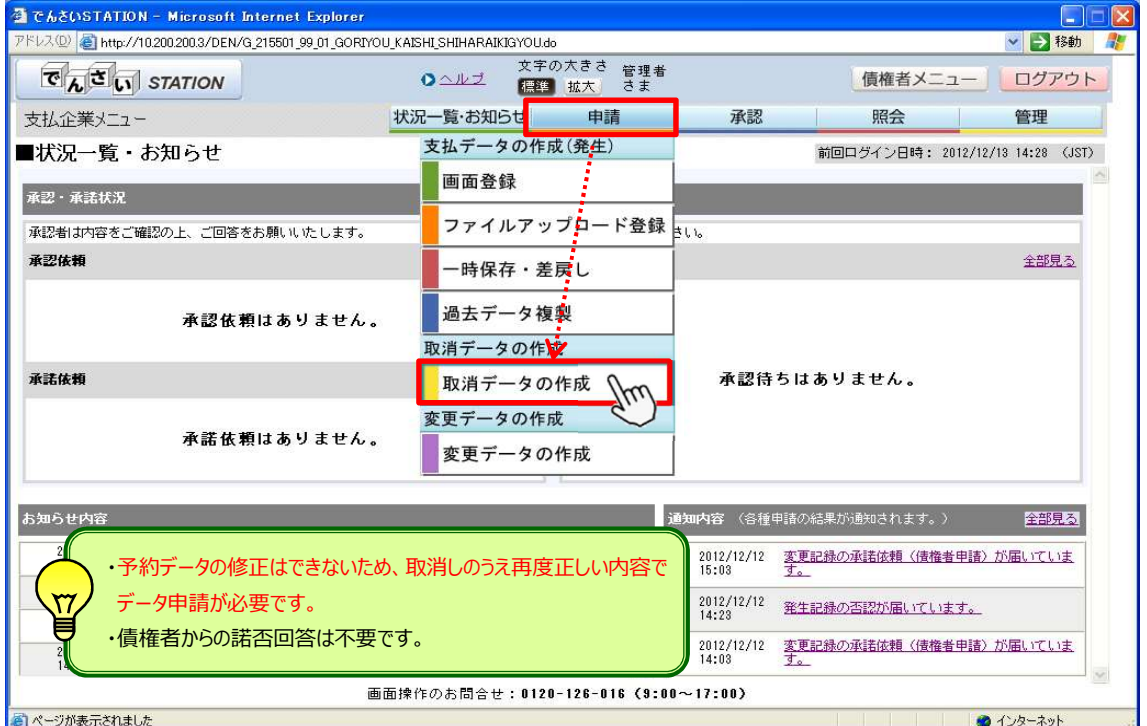

#### B 決済口座と取消種類を選択のうえ【検索】をクリックします。

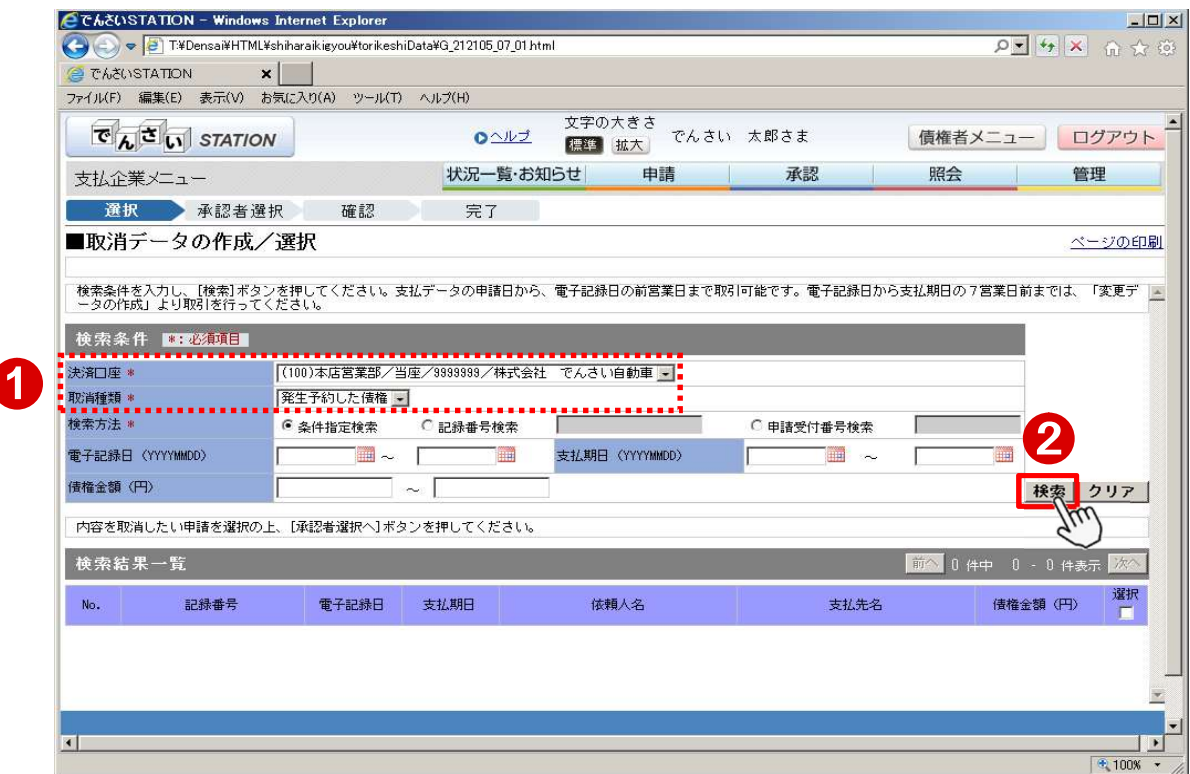

C 取消するデータを選択し、【承認者選択へ】をクリックします。

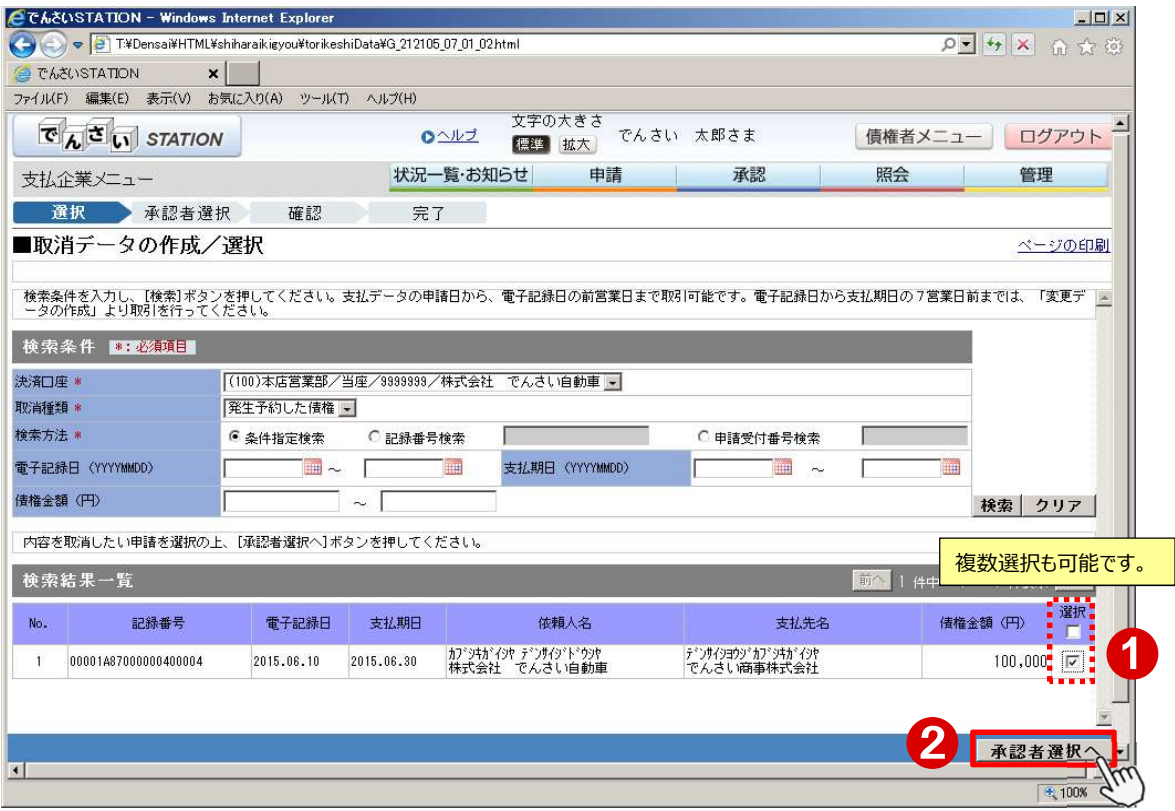

#### D 承認者を選択し、【確認へ】をクリックします。

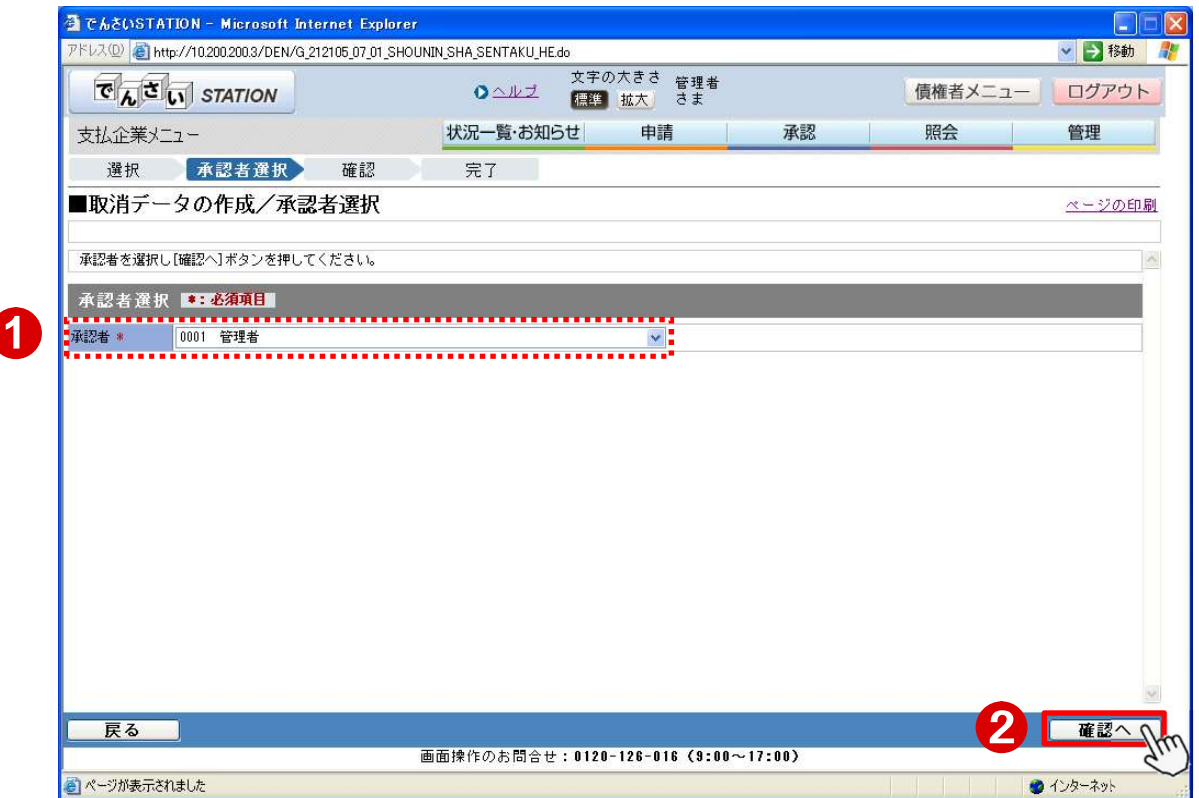

#### E 取消内容を確認のうえ、【承認依頼】をクリックします。

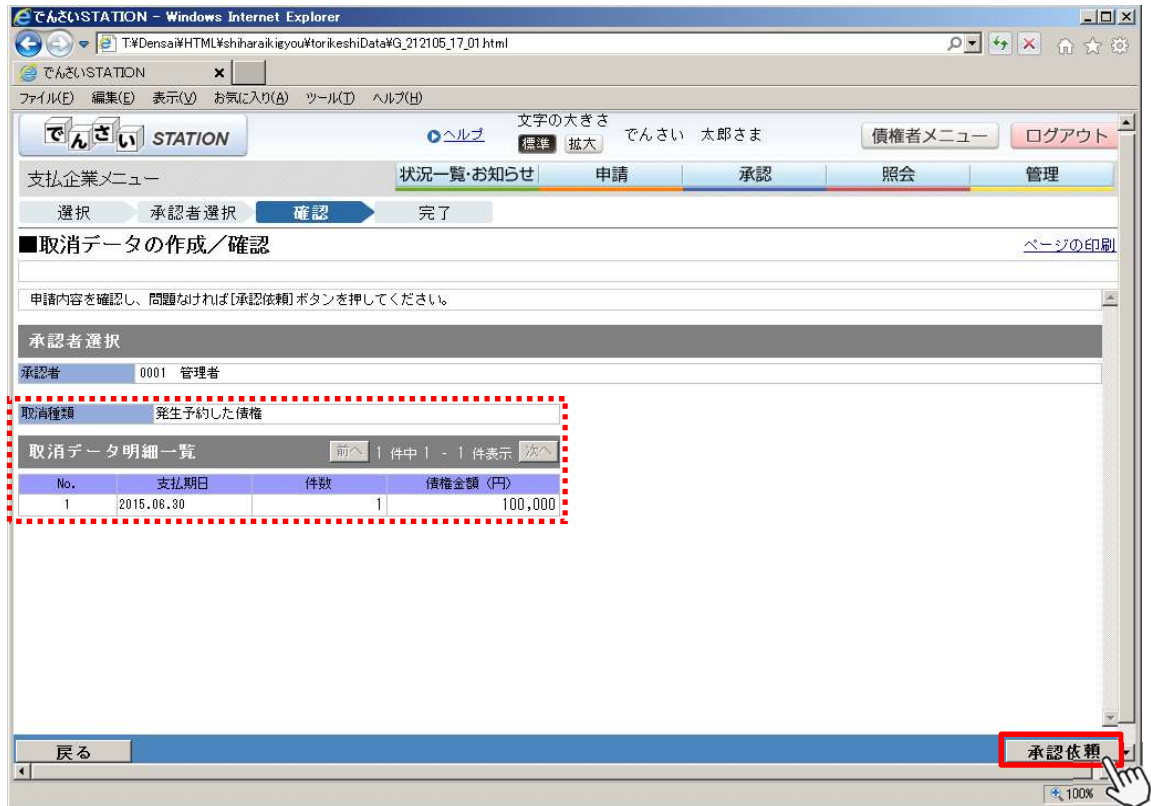

F

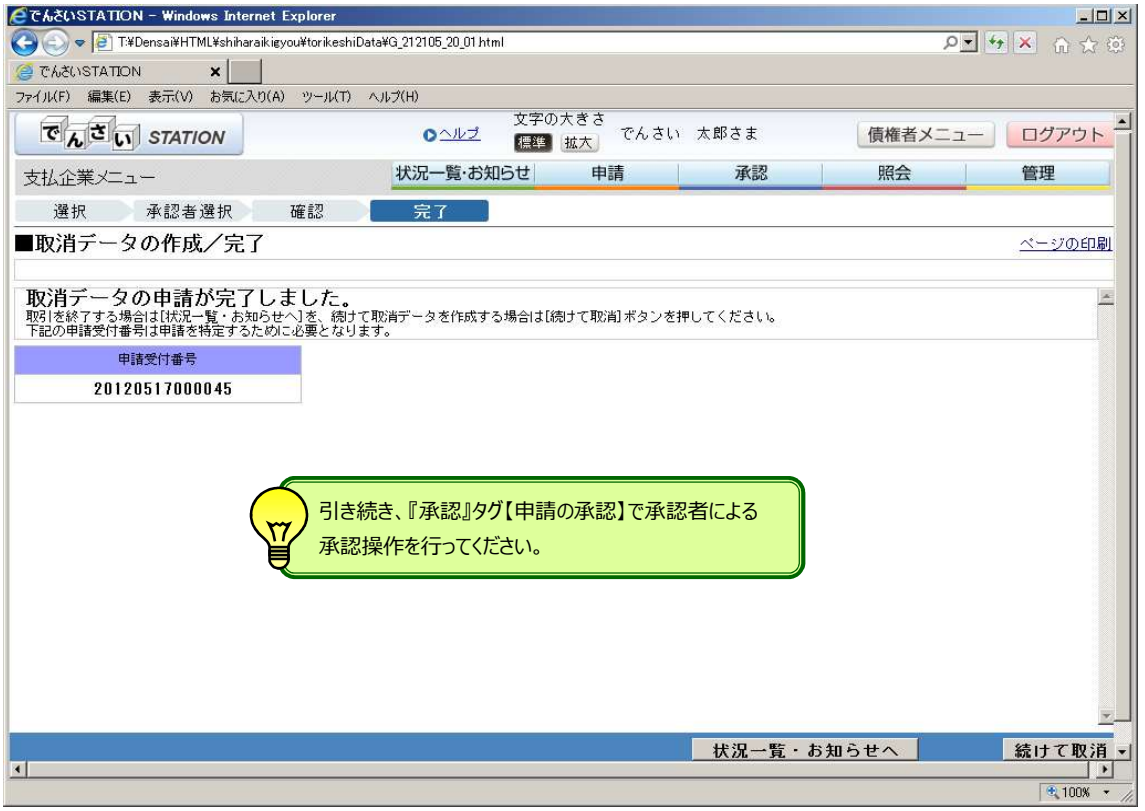

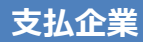

### 支払企業 マンチング ウェイト 支払データの変更・削除

電子記録日以降の金額・支払期日等の変更およびデータの削除ができます

A 『申請』タグの【変更データの作成】をクリックします。

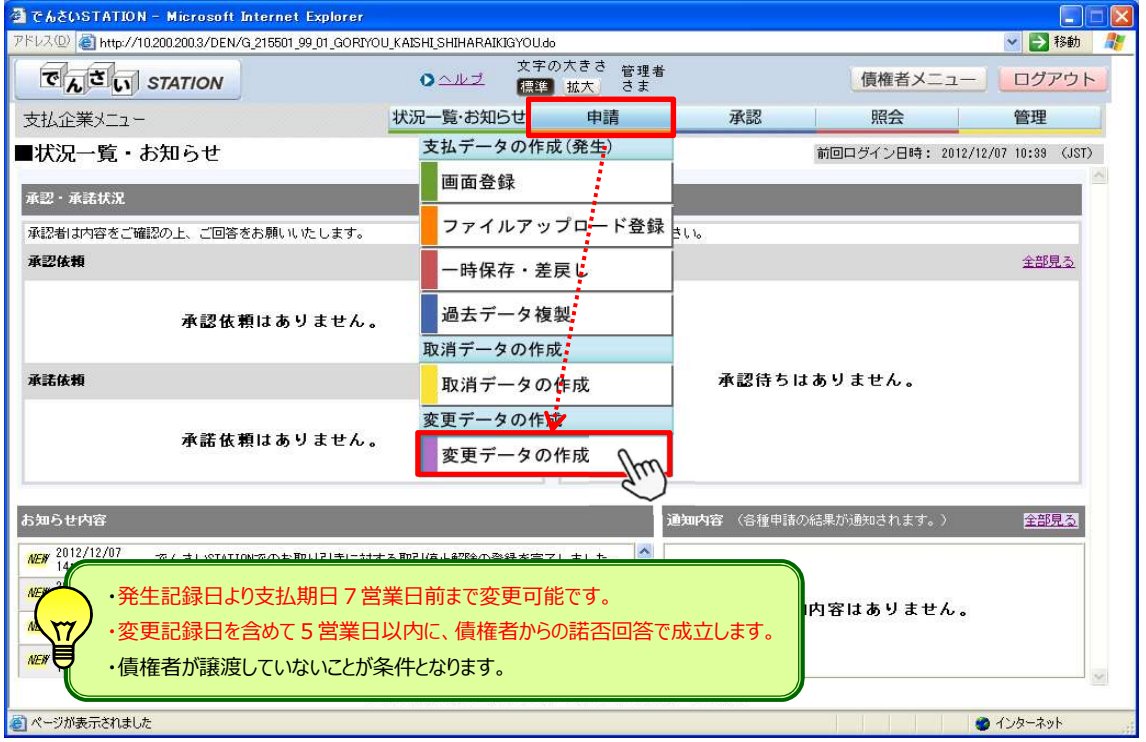

#### B 注意事項をご確認のうえ、【取引を続ける】をクリックします。

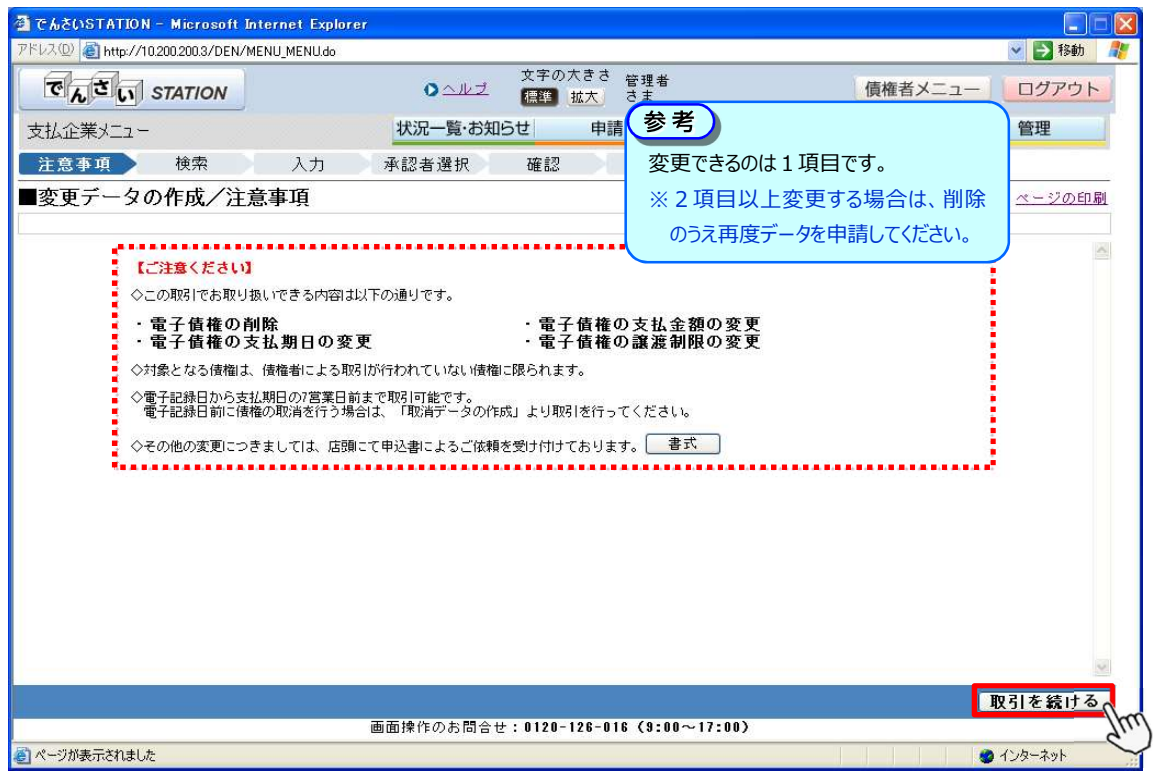

C 決済口座を選択のうえ【検索】をクリックします。

1

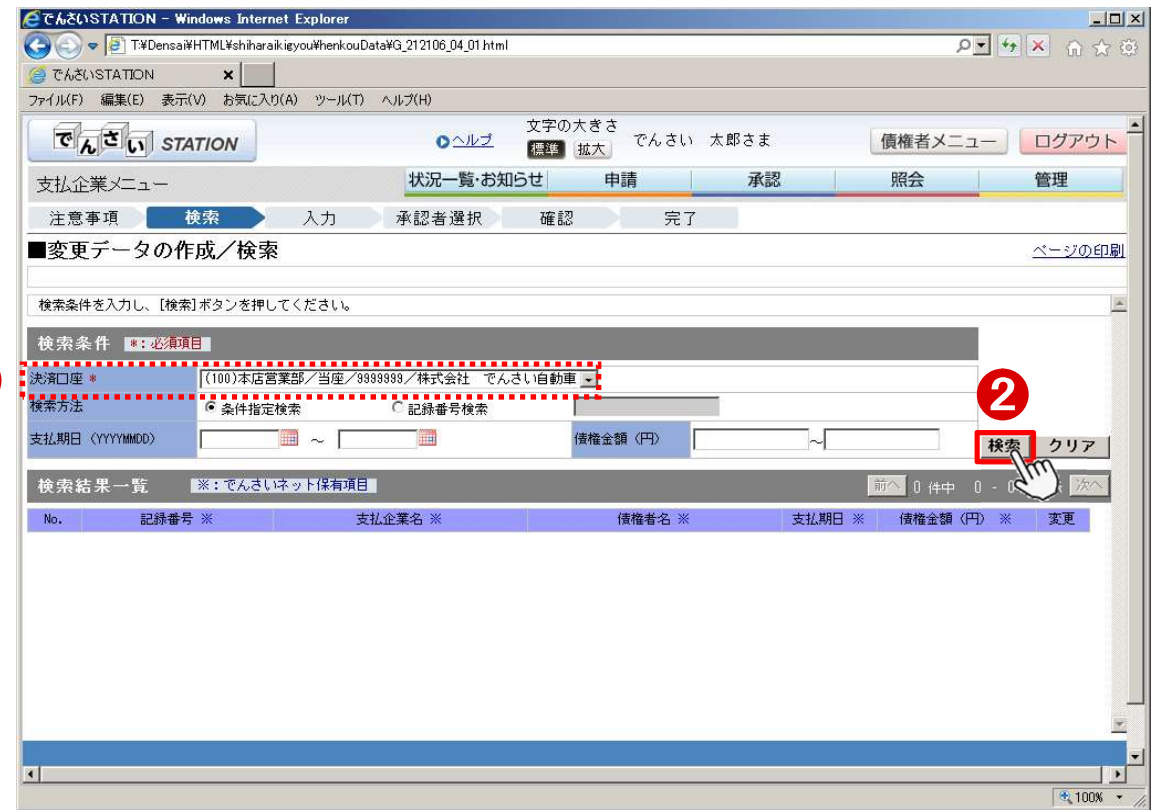

#### D 変更 (または削除) するデータの【選択】をクリックします。 →変更:※1 削除:※2の操作へ

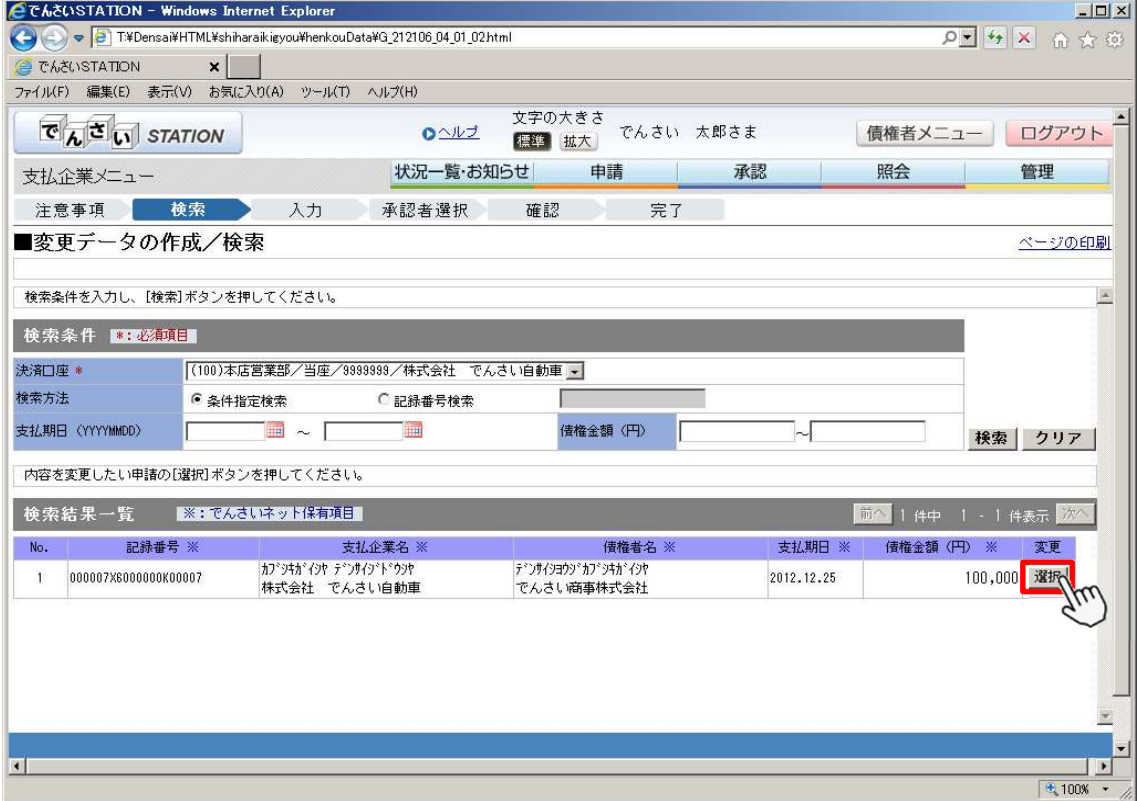

#### ◆変更画面

#### ※1 申請内容を入力のうえ【承認者選択へ】をクリックします。→Eの操作へ E CheUSTATION - Windows Internet Explorer  $|Z|$ → Development Management Explorer D- 4 × 命☆@ **CONTACTE CONTACT ON STATION**  $\mathbf{x}$ ファイル(F) 編集(E) 表示(V) お気に入り(A) ツール(T) ヘルプ(H) → <sub>>>>>+></sub><br> 文字の大きさ<br> でんさい 太郎さま  $\rightarrow$  $\overline{C}_{\Lambda}$   $\overline{C}_{\Lambda}$  *station* 債権者メニュー ログアウト 状況一覧·お知らせ 申請 承認 照会 管理 支払企業メニュー 注意事項 検索 人力 承認者選択 確認 完了 ■変更データの作成/入力 ベージの印刷 申請内容 3: 必須日 ○ 電子債権の削除を行う TO A REF. No. 1999 「変更種類」は「電子債権の変更を行う」、 「変更原因」は「債権内容の変更」を選択します。  $\mathbbmss{A}$ 変更原因内容 ■ (改行入力不可。全角255文字まで) 申請・変更内容の入力 変更したい項目のみ、変更後の値を入力してください。 変更内容 ※:でんさいネット保有項目 変更前 債権金額 (円) ※ 100,000 150,000 ● 債権金額 (円) C 支払期日<br>(YYYYMMDD) 支払期日 ※ 2012.12.25 譲渡制限 ※ 無  $\Box$ 戻る 承認者選択へ  $+100%$

#### ◆削除画面

#### ※2 申請内容を入力のうえ【承認者選択へ】をクリックします。 → Eの操作へ

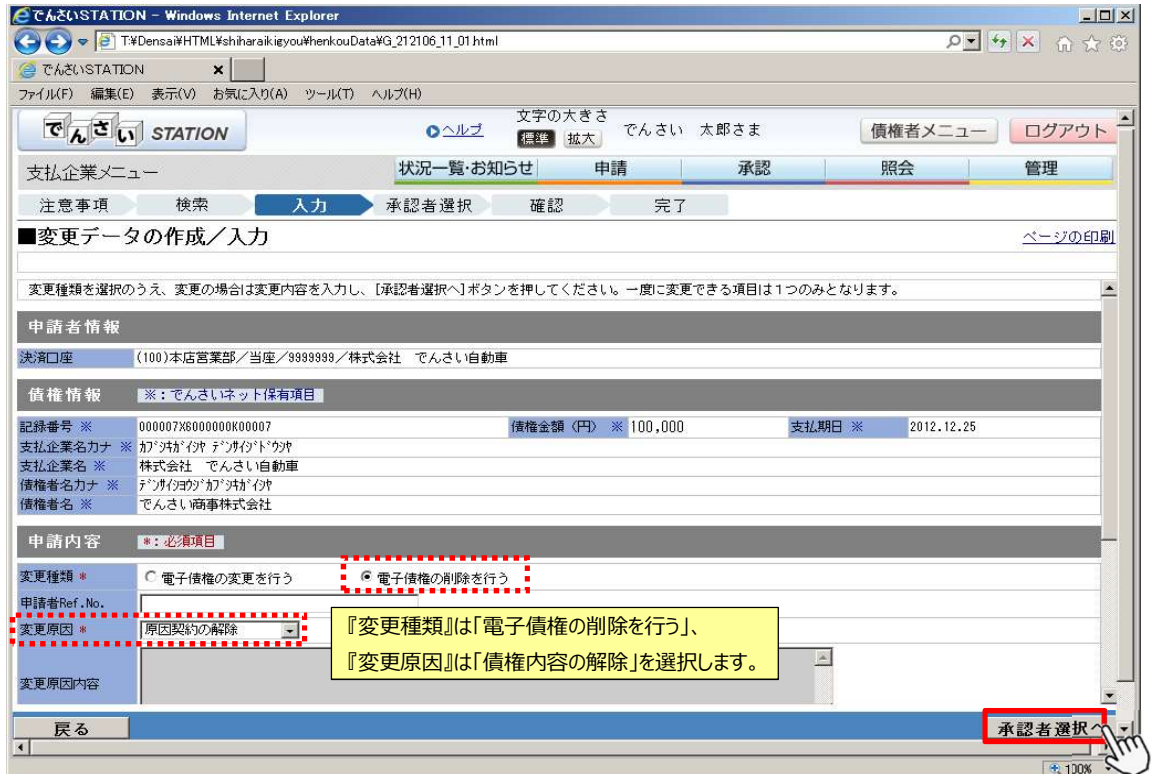

E 承認者を選択し、【確認へ】をクリックします。

1

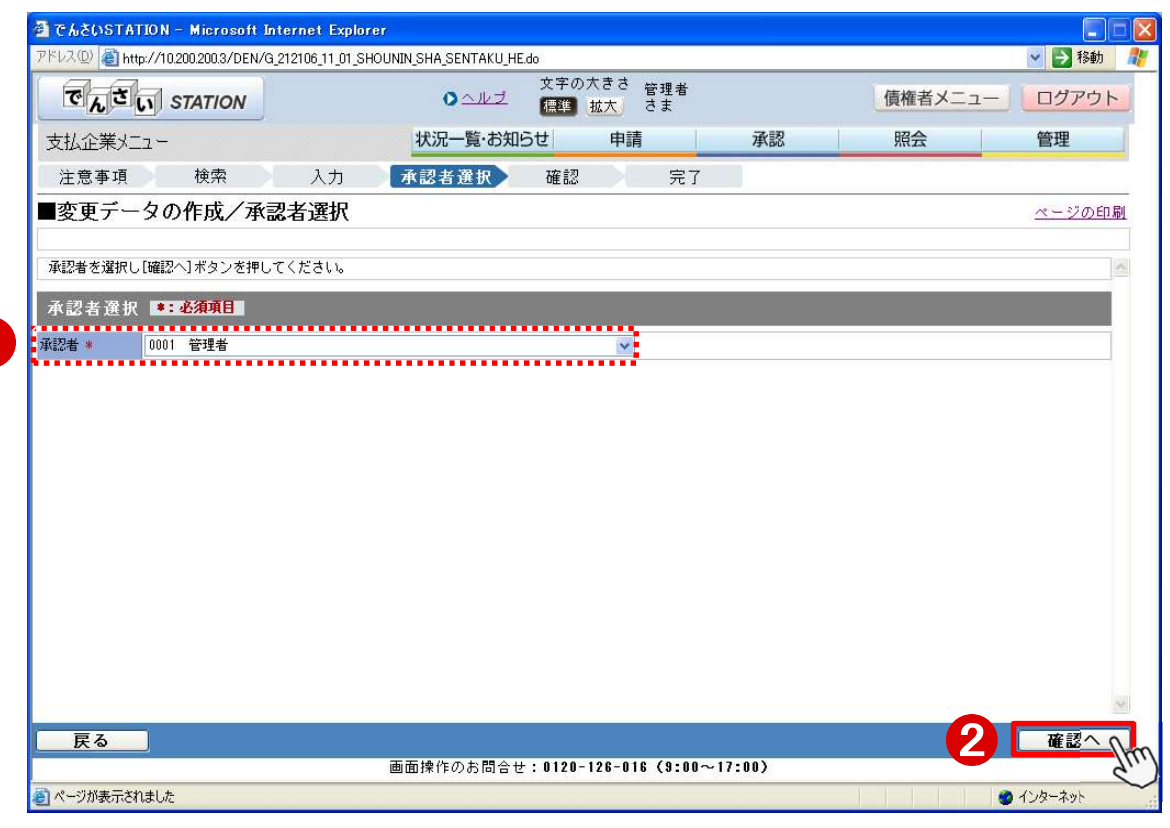

#### F 内容を確認し【承認依頼】をクリックします。

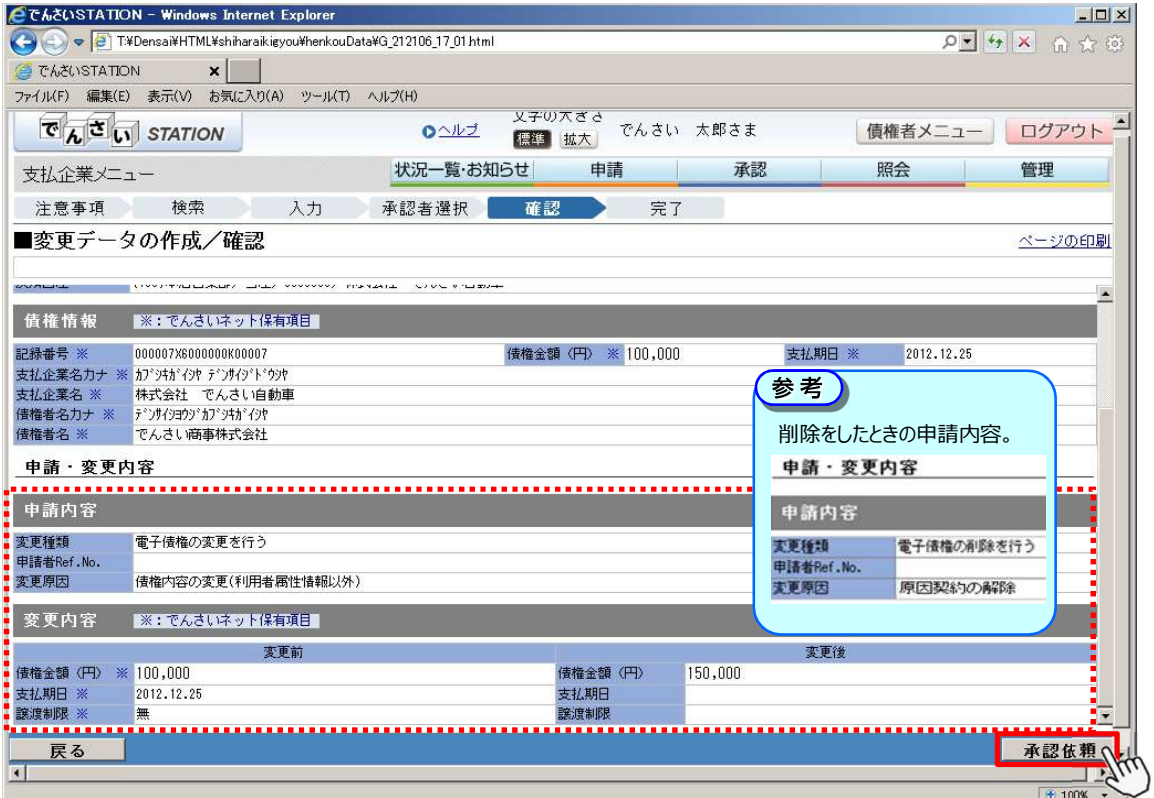

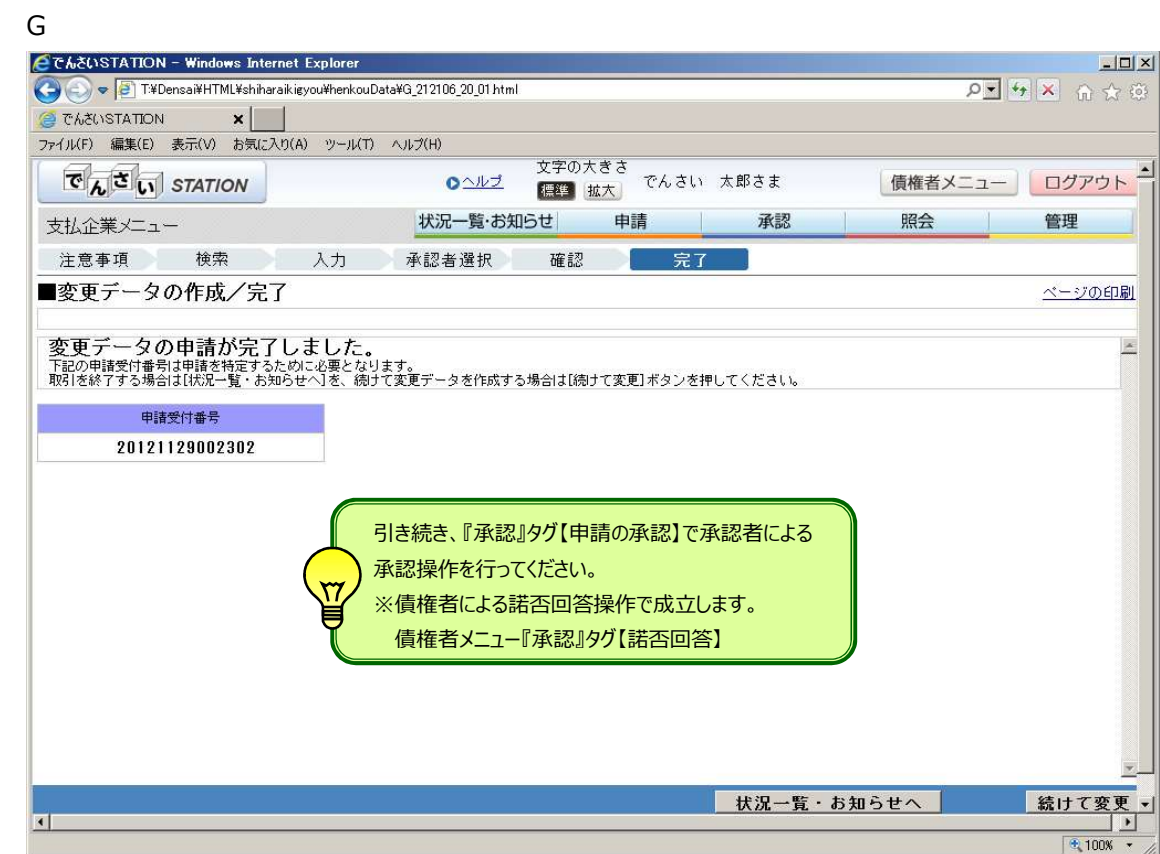

### 支払企業 マンチング アイスト 承認依頼先の変更

承認依頼先を変更します

#### A 『管理』タグの【承認依頼先変更】をクリックします。

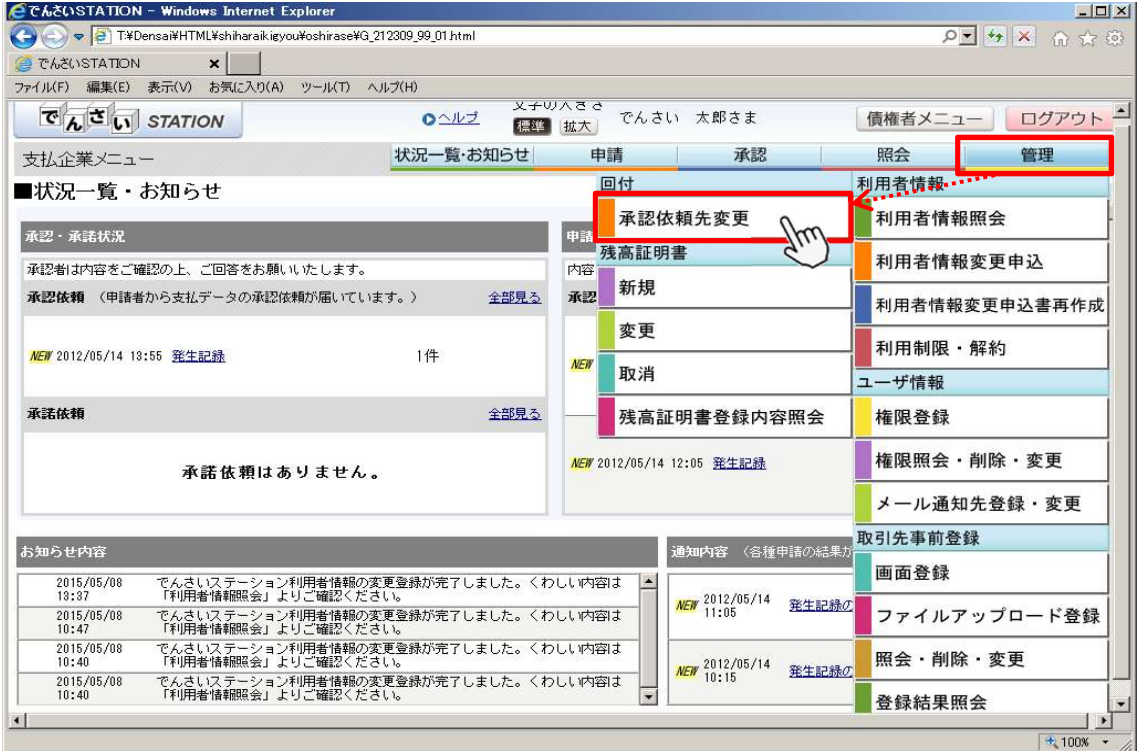

#### B 【検索】をクリックします。

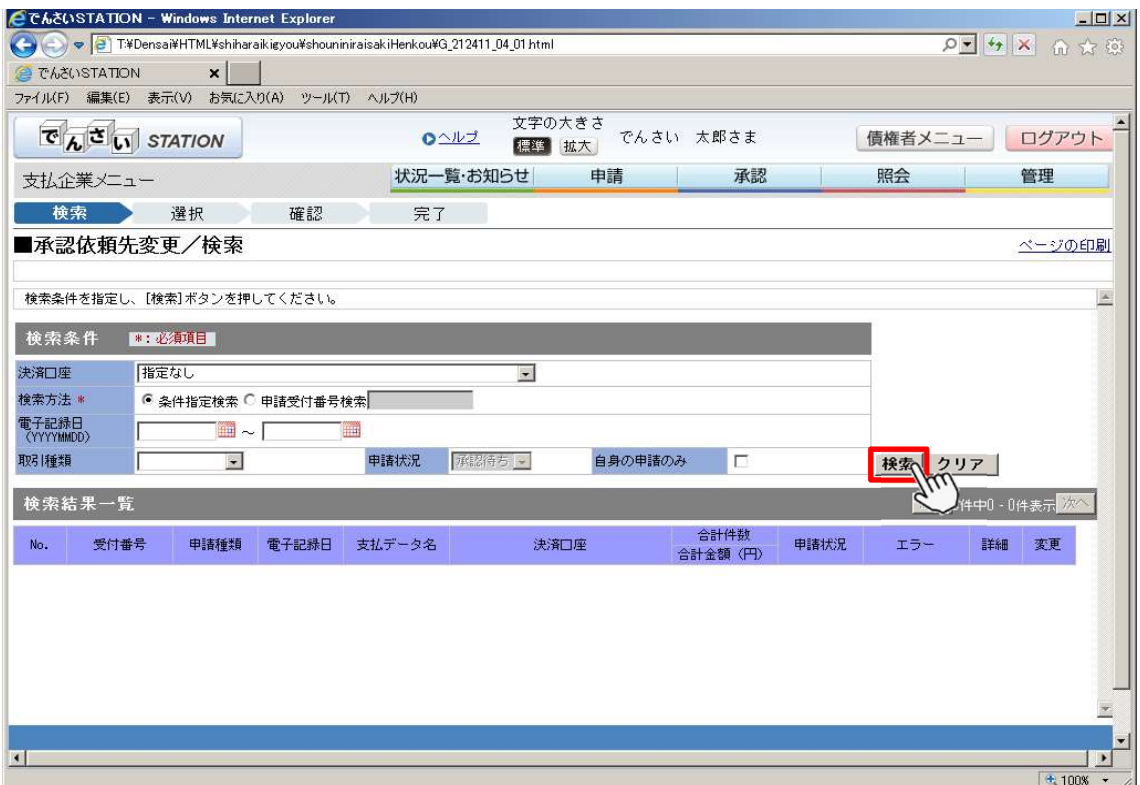

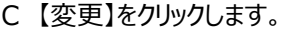

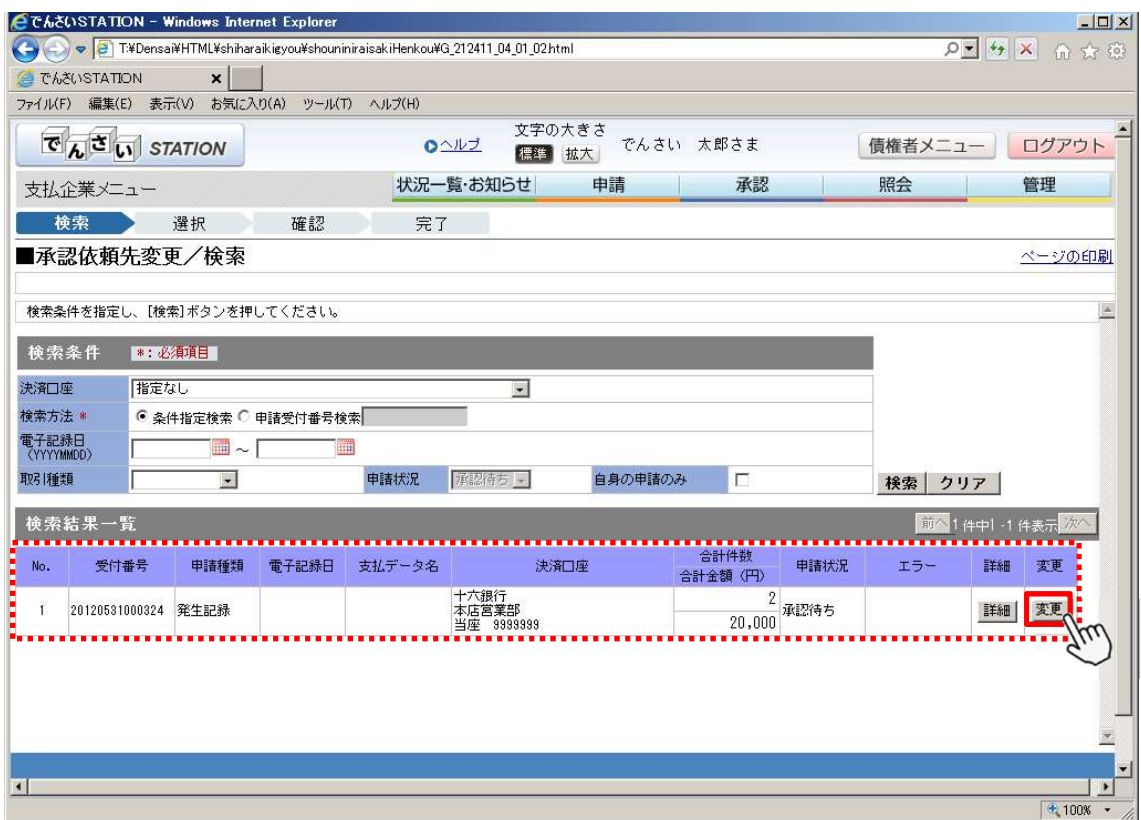

#### D 承認者を選択し、【確認へ】をクリックします。

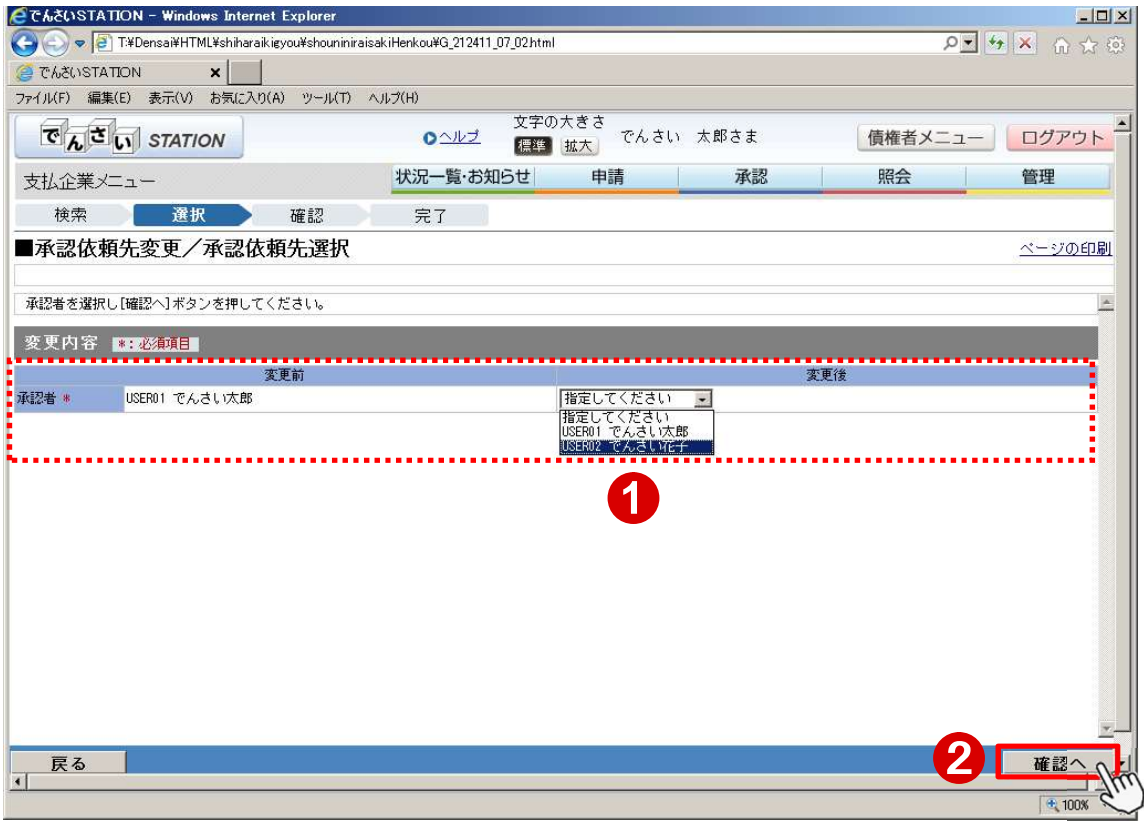

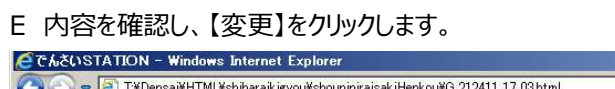

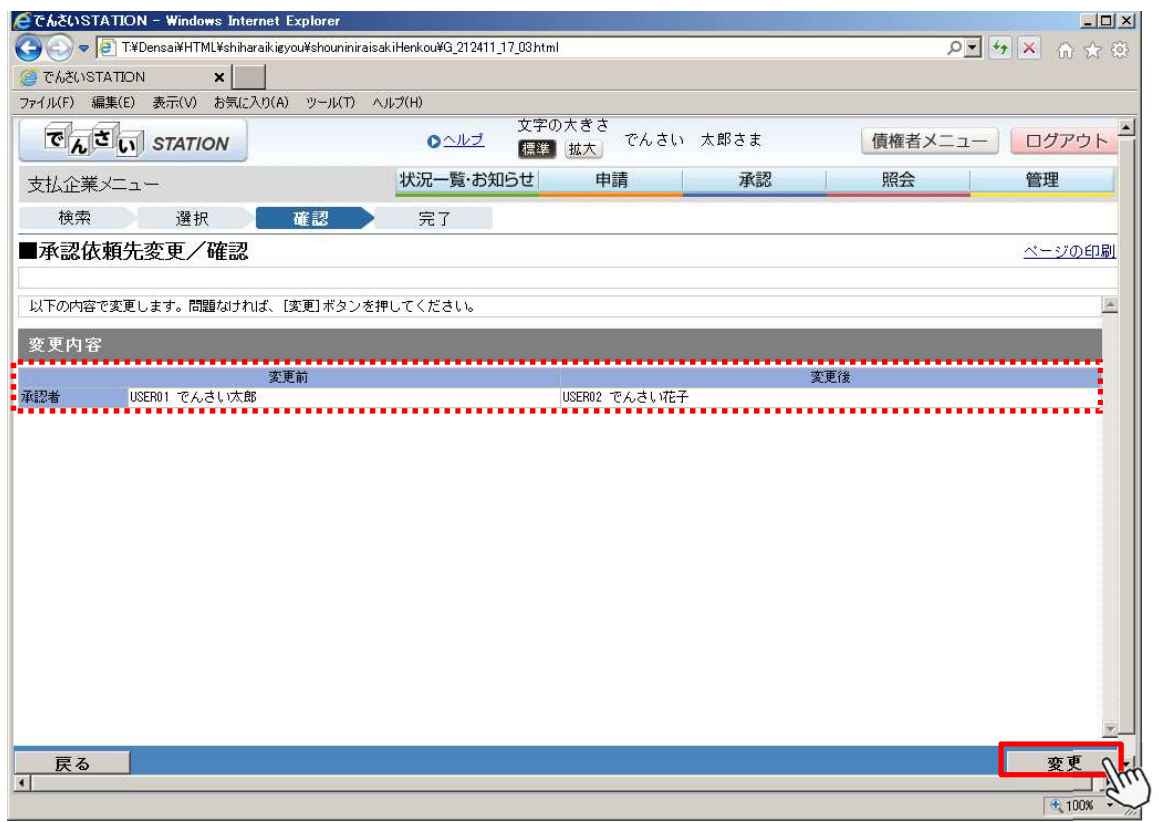

F

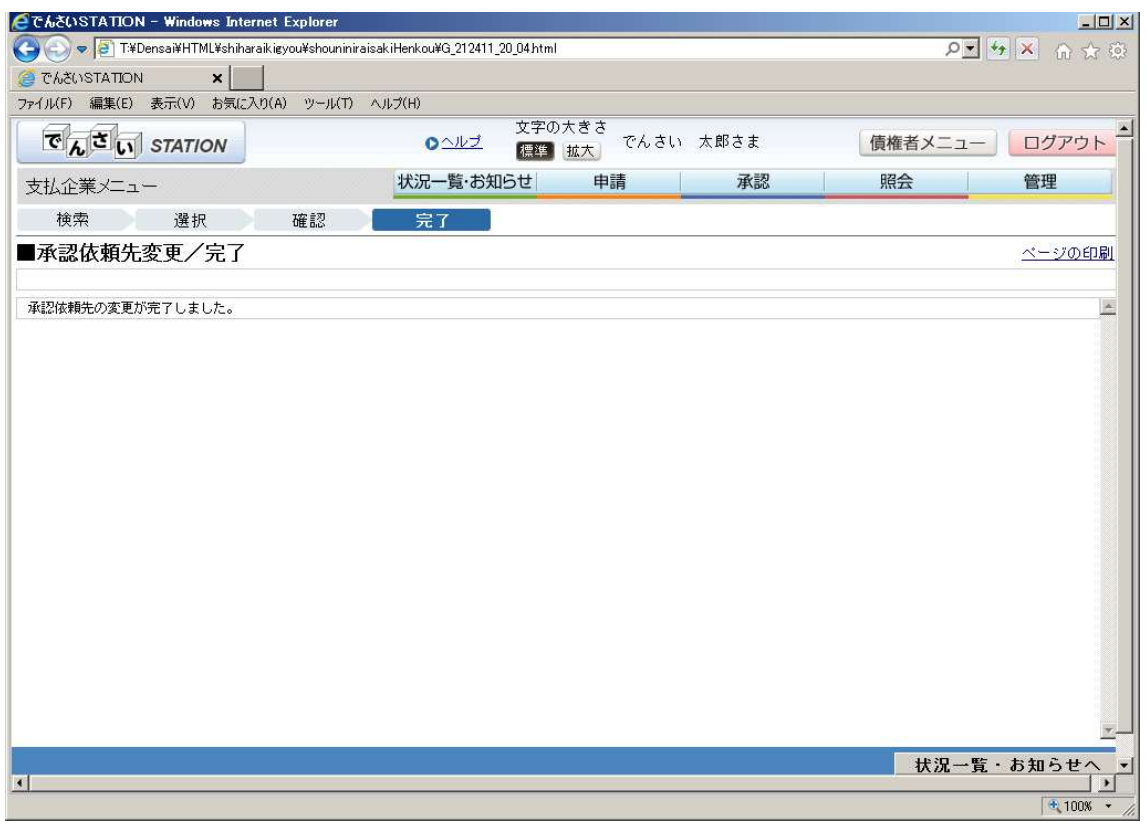